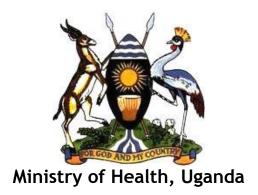

# Integrated Human Resources Information System (iHRIS)

# Users' Manual for HRIS Manage

Version: 1.01

September 2012

## Acknowledgement

This document was developed with support from

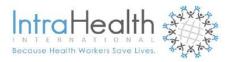

Uganda Capacity Program

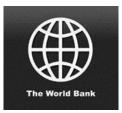

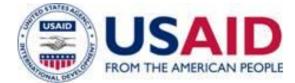

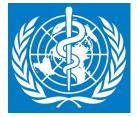

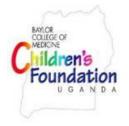

By

Uganda HRIS Core Technical Team Members including Francis Ntalazi, Ismail Wadembere, Nobert Mijumbi, Martin Kiyingi, Arthur Turyahikayo, Alfred Bagenda, Michael Webba, Juliana Logose, Teddy Ndagire, John Nsubuga, Dennis Kibiye, and Louis Tugume

## List of Abbreviations and Acronyms

| CD       | : | Compact Disk                                       |
|----------|---|----------------------------------------------------|
| CSV      | : | Comma Separated Values                             |
| DHO      | : | District Health Officer                            |
| DVD      | : | Digital Video Disk                                 |
| HMIS     | : | Health Management Information System               |
| HR       | : | Human Resource                                     |
| HRHIS    | : | Human Resource for Health Information System       |
| HRIS     | : | Human Resource Information System                  |
| HRM      | : | Human Resource Management                          |
| iHRIS    | : | Integrated Human Resource Information System       |
| IPPS     | : | Integrated Personnel and Payroll System            |
| IT       | : | Information Technology                             |
| LAN      | : | Local Area Network                                 |
| МОН      | : | Ministry of Health                                 |
| OPEN MRS | : | OPEN Medical Records System                        |
| PPO      | : | Principal Personal Officer                         |
| UCP      | : | Uganda Capacity Program                            |
| UHSSP    | : | Uganda Health Systems Strengthening Project        |
| USAID    | : | United States Agency for International Development |
| WB       | : | World Bank                                         |
| WHO      | : | World Health Organization                          |

## Table of Contents

| 1 | Introdu  | ction                                                              | 1  |
|---|----------|--------------------------------------------------------------------|----|
|   | 1.1 Ba   | ckground                                                           | 1  |
|   | 1.2 Ac   | cessing HRIS Manage                                                | 1  |
|   | 1.2.1    | Accessing the system on a computer:                                | 1  |
|   | 1.2.2    | Accessing the system on a shared network                           | 1  |
|   | 1.3 Us   | er Access                                                          | 2  |
|   | 1.3.1    | User Roles                                                         | 2  |
|   | 1.3.2    | Log in                                                             | 2  |
|   | 1.3.3    | Change Your Password                                               | 3  |
|   | 1.3.4    | Retrieve a Forgotten Password                                      | 4  |
|   | 1.3.5    | Log Out                                                            | 4  |
|   | 1.4 Ad   | minister Users                                                     | 5  |
|   | 1.4.1    | Add a User                                                         | 5  |
|   | 1.4.2    | Self Service                                                       | 6  |
|   | 1.4.3    | Update a User                                                      | 7  |
|   | 1.5 HR   | IS Modules and Features                                            | 8  |
| 2 | Manage   | People                                                             | 9  |
|   | 2.1 Ad   | d Person                                                           | 9  |
|   | 2.2 Ad   | d Individual Information                                           | 11 |
|   | 2.2.1    | Set Position                                                       | 11 |
|   | 2.2.2    | Demographic and Identification                                     | 11 |
|   | 2.2.3    | Add Passport Photo and Resume                                      | 11 |
|   | 2.2.4    | Add Accommodation Information                                      | 12 |
|   | 2.3 Ad   | d Contact Information                                              | 12 |
|   | 2.4 De   | pendent Information and Next of Kin Information                    | 13 |
|   |          | d Position Information                                             |    |
|   | 2.5.1    | Add a Benefit/Allowance or Special Payment                         | 13 |
|   | 2.5.2    | Record a Departure                                                 | 14 |
|   | 2.5.3    | Record a Position Change                                           | 15 |
|   | 2.5.4    | Record a Salary Change                                             | 15 |
|   | 2.6 Tra  | ining Information                                                  | 16 |
|   | 2.6.1    | Add Training Information                                           | 16 |
|   | 2.6.2    | Mentorship and One day Training                                    | 16 |
|   | 2.7 Ad   | d Registration and Competencies                                    | 16 |
|   | 2.7.1    | Add Registration                                                   |    |
|   | 2.7.2    | Language Proficiency, other Competencies and competency evaluation | 17 |
|   | 2.8 Ad   | d Appraisal Information                                            | 17 |
|   | 2.9 Ad   | d Disciplinary Actions                                             | 18 |
|   | 2.10 Lea | ave Management                                                     | 18 |
|   | 2.11 Ad  | d Workplace Accidents                                              | 18 |
|   | 2.12 Ad  | d an Application                                                   | 18 |
|   | 2.12.1   | Add Application                                                    | 18 |
|   | 2.12.2   | Log Interview Details                                              | 19 |
|   | 2.12.3   | Log Hiring Decision                                                | 20 |
|   | 2.13 Ad  | d Employee History                                                 |    |
|   | 2.13.1   | Enter Employment History                                           |    |
|   | 2.13.2   | Enter Education History                                            | 21 |
|   | 2.14 Ad  | d Notes                                                            |    |
|   |          | d Record Status                                                    |    |
|   | 2.16 Sca | anned Records                                                      | 23 |

|   |       | File Tracking                                      |          |
|---|-------|----------------------------------------------------|----------|
| 3 | Sear  | rch Records                                        | 25       |
|   | 3.1   | Search People                                      | 25       |
|   | 3.2   | Search Positions                                   | 26       |
|   | 3.3   | Recent Changes                                     | 27       |
| 4 | Rep   | orts                                               | 28       |
|   | 4.1   | Tabular report formats                             | 29       |
|   | 4.2   | Graphical Report Formats                           | 30       |
|   | 4.3   | Different reports                                  | 32       |
|   | 4.3.1 | 1 Staff Reports                                    | 32       |
|   | 4.3.2 | 2 Training reports:                                | 32       |
|   | 4.3.3 |                                                    |          |
|   | 4.3.4 | •                                                  |          |
|   | 4.3.5 |                                                    |          |
|   | 4.4   | Report Views                                       |          |
|   | 4.4.1 | •                                                  |          |
| 5 |       | ninister Database                                  |          |
| 0 | 5.1   | Geographical Areas                                 |          |
|   | 5.2   | Add a Country                                      |          |
|   | 5.3   | Add a Region                                       |          |
|   | 5.4   | Add a District                                     |          |
|   | 5.5   | Add a County or Sub-county                         |          |
|   | 5.6   | Add a Currency                                     |          |
|   | 5.7   | Organization Lists                                 |          |
|   | 5.7.  | 5                                                  |          |
|   | 5.7.  |                                                    |          |
|   | 5.7.  | •                                                  |          |
|   | 5.7.  |                                                    |          |
|   | 5.8   | Create Training Information/Mentorship information |          |
|   | 5.8.  |                                                    | 45<br>15 |
|   | 5.8.  |                                                    |          |
|   | 5.8.  |                                                    |          |
|   | 5.8.  | 5 1                                                |          |
|   | 5.8.  |                                                    |          |
|   | 5.9   | Add an Education Type/Level                        |          |
|   | 5.10  | Add an Education Type/ Level                       |          |
|   | 5.10  | Add a Language                                     |          |
|   | 5.12  | Add a Competency Type                              |          |
|   | 5.12  | Add a Competency Type                              |          |
|   | 5.14  | Add a Competency                                   |          |
|   | 5.15  | Add an Identification Type                         |          |
|   |       | Add a Benefit/Allowance Type                       |          |
|   | 5.17  | Add a Marital Status                               |          |
|   | 5.18  | Add a Reason for Departure                         |          |
|   | 5.19  | Create a Job Structure                             |          |
|   |       |                                                    |          |
|   | 5.19  |                                                    |          |
|   | 5.19  |                                                    |          |
|   | 5.19  |                                                    |          |
|   | 5.19  |                                                    |          |
|   |       | Administer Positions                               |          |
|   | 5.20  |                                                    |          |
|   | 5.20  |                                                    |          |
|   | 5.20  | 0.3 Add Positions                                  | 63       |

|   | 5.20.4    | Edit a Position         | 65 |
|---|-----------|-------------------------|----|
|   | 5.20.5    | Discontinue a Position  | 67 |
| 6 | HRIS Free | quently asked Questions | 69 |

## 1 Introduction

### 1.1 Background

Integrated Human Resources Information System (iHRIS) is a management tool that enables an organization to design and manage a comprehensive human resources strategy. iHRIS has five core components: iHRIS Qualify for health workforce registration and licensing, iHRIS Manage for human resource management, iHRIS Train for managing pre-service and in-service training, iHRIS Retain for attraction, motivation, and retention and iHRIS Plan for workforce planning and projections.

HRIS Manage helps an organization manage its workforce more effectively and efficiently. Using the system, the Human Resource (HR) professionals can create a centralized information base on all human resource management aspects such as standard titles, job classifications and job descriptions spreading over geographic locations, offices, and facilities.

HR staff can solicit job applications for open positions, assign employees to fill positions and maintain a searchable database of all employees, their identifying information and their qualifications. Managers can track each employee's history with the organization, including their position and salary histories, and record the reason for departure when the employee leaves.

HRIS Manage's primary role is to manage workers employed in a ministry, local government (district), hospital, non-government organization, or a private organization. A decision maker within the organization can analyze this data to answer key human resource management and policy questions, such as:

- Are employees deployed in positions that match their qualifications and education?
- Are employees optimally deployed in locations to meet needs?
- How many workers need to be recruited to fulfill anticipated vacancies?
- Are pay rates equitable across similar jobs?
- Are employees being promoted in alignment with competencies?
- What are the reasons for employee attrition?

## 1.2 Accessing HRIS Manage

HRIS is a database management system which can be accessed on a computer or a shared network.

#### **1.2.1** Accessing the system on a computer:

To access this system on your computer, it must have been installed with an HRIS icon on your desktop. Double click on the HRIS icon and wait for the system to start then login. Another way of accessing the system is to right click on the HRIS icon, select open and wait for the system to start before login.

#### **1.2.2** Accessing the system on a shared network

When accessing HRIS on the network, you need the address of the computer where HRIS is installed. This could be on the internet or local area network (LAN).

For the districts, the system is accessed on LAN by typing 10.42.43.1 or 10.42.0.1 in the web browser (e.g. Mozilla Firefox, internet explorer). For the internet, type hris followed by the name of the district e.g. hris.namutumba or type the IP address of the district

For central access at the MoH which is just for viewing go to <u>hris.health.go.ug</u> select the districts or hospital of interest by name and login.

Select the database of interest to you (see figure below)

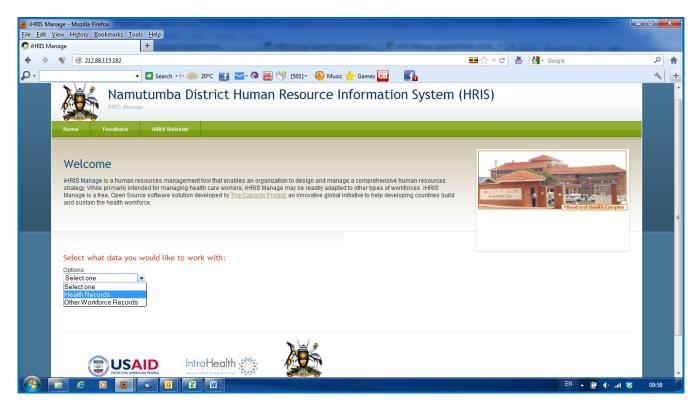

## 1.3 User Access

#### 1.3.1 User Roles

Seven user roles can be assigned in HRIS Manage. The user role limits the activities that the person can perform in the system and helps enforce data quality and management protocols.

- Administrator: allows access to all system functions and ensures that the system is functional. The Administrator can view any record and perform any action in the system in addition to managing user accounts.
- **HR Manager:** manages all system data and ensuring that data is complete, correct and up to date. The HR Manager defines reports and analyzes data for HR decisions. In addition, the HR Manager is the only role other than the Administrator who can configure (setup for a particular purpose) the database.
- **HR Staff:** adds, views and updates data in the system, as well as viewing reports. The integrity of the data entered by HR Staff is ensured by the HR Manager.
- **Executive Manager:** can view records, job applications and access all reports in the system. This role does not allow making of changes to the system information
- Geographical / Facility Access: access facility or geographical location records.
- Training Manager: adds and or updates training information.
- Self-service: views personal records and raise any concerns to the HR manager.

#### 1.3.2 Log in

To gain access to the system, you must have a user account. Type your user name and password and click **login** (see figure below)

| ) iHRIS Manage Uganda Kamwenge: Login - Mozilla Firefox<br>ile <u>E</u> dit <u>V</u> iew Hi <u>s</u> tory <u>B</u> ookmarks <u>I</u> ools <u>H</u> elp                                                                                                    |                                                                                              |
|----------------------------------------------------------------------------------------------------|----------------------------------------------------------------------------------------------|
| iHRIS Manage Uganda Kamwenge: Login 🕂                                                                                                    |                                                                                              |
|                                                                                                    | login 🚔 😭 🔻 🛃 - namujehe                                                                     |
| • namutumba • ● Search • ♦ 🜞 29°C 📑                                                                                                    | 🔁 • 💿 🚟 以 [501] • 💊 Music 🔶 Games 📴 🛛 📑                                                      |
| KAMWENGE Human           Help         Feedback           iHRIS Website                                                                                                    | Resources For Health Information System                                                      |
| Welcome<br>IHRIS Manage is a human resources management tool that enat<br>comprehensive human resources strategy. While primarily inter<br>Manage may be readily adapted to other types of workforces.<br>solution developed by <u>The Capacity Project</u> , an innovative globa | nded for managing health care workers, iHRIS<br>iHRIS Manage is a free, Open Source software |
| sustain the health workforce.                                                                                                    |                                                                                              |
| Please Log In         Enter your username and password.         Username:       Password:         iwadembere       •••••••••                                                                                                    |                                                                                              |

Note: If you do not have a user account, contact your System Administrator.

### 1.3.3 Change Your Password

At any time, you can change your password for logging into the system. The Change Password form opens.

| KAMWENGE Human Resources For Health Information                                                                                                    | n System                   |
|----------------------------------------------------------------------------------------------------|----------------------------|
| Home Help Feedback iHRIS Website                                                                                                    | 🔓 Log out as Administrator |
| Welcome, Intrahealth UCP<br>To get started using iHRIS Manage, please click one of the options below. Return to this page at any time by clicking the<br>Home button in the bar above. If you need help with any function, click the Help button. We encourage you to send us any<br>errors you find, suggestions for improvements or additional features, and any other feedback you may have about this<br>software; contact us at any time by clicking the Feedback button or visiting the <u>HRIS Strengthening Website</u> . | Togethe Baseline Complete  |
| <ul> <li>Manage People</li> <li>Add a new employee or applicant record to the system, and search for and update records that have been entered into the system. Also complete job applications for open positions, review completed applications and assign a position to the successful applicant.</li> <li>Search Records</li> <li>Locate any employee or position record in the system to review, print or update.</li> </ul>                                                                                                  |                            |
| View Reports<br>Reports enable analysis of human resource data in various ways. Customize, display<br>and print staff lists, statistical charts and other standard reports.                                                                                                    |                            |
| Configure System Configure modules, administer positions, customize drop down measurements. Click here to change                                                                                                    | e password.                |
| Change Password<br>Enables you to change your password whenever you feel it is compromized.                                                                                                    |                            |

Enter your Old Password (current password).

Enter the desired **New Password**.

Re-enter the new password under Confirm New Password to confirm it.

Click Change Password. This will reset to the new password.

| Manage People    | Change Password       |
|------------------|-----------------------|
| Search Records   |                       |
| View Reports     | Old Password:         |
| Configure System | New Password:         |
| Change Password  |                       |
|                  | Confirm New Password: |
|                  | change password       |

#### **1.3.4 Retrieve a Forgotten Password**

Contact your system administrator in case you have forgotten your password or username **OR** 

From the Log In page, click Forgot username or password?

To reset the password, enter your **Username** in the box next to "Reset Password" and click the **Reset button**. The system will email your new password to you

To recover your username, enter your **Email Address** in the box next to "Display Username" and click the View button. The system will display your username.

Click the link to **Return to login page** and log in as normal

| Forgot Password   |                                                |       |
|-------------------|------------------------------------------------|-------|
| Reset Password:   | Enter your username to reset your password:    | Reset |
| Display Username: | Enter your email address to see your username. | -     |

#### 1.3.5 Log Out

When you are finished working in the system, log out to prevent any unauthorized person from accessing the system.

In the upper left corner on any page, click <u>Log out</u> (next to the padlock).

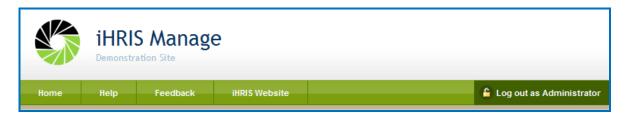

The Welcome page appears. You will have to re-enter your username and password to regain access to the system afresh.

#### **1.4** Administer Users

Click Administer Users under Configure System to create, update and disable user accounts to enforce secure access to the system. Only the System Administrator can add and update user accounts.

#### 1.4.1 Add a User

In order to allow a user to access the system, the System Administrator must create a user account for the person, with a unique username and password. Each user is assigned a role, which determines the actions that the user can perform in the system.

On the Home page or left menu, click <u>Configure System</u>. Click <u>Administer Users</u>.

| dminister Users     |  |
|---------------------|--|
| Select User to Edit |  |
| Add new User        |  |
|                     |  |

Select Add New User from the dropdown menu and click the Add button

| Jsername*                                                              |         |
|------------------------------------------------------------------------|---------|
| First Name*                                                            |         |
|                                                                        |         |
| Surname*                                                               |         |
| Email                                                                  |         |
| Role                                                                   |         |
| Select One / No Access                                                 |         |
| Password (leave blank to keep the same password) Generate New Password |         |
|                                                                        |         |
|                                                                        | confirm |

Enter a Username for the user: one word with no special characters (letters and numbers only).

Enter the First Name and Surname of the user.

Enter an **Email** for the user, if known (optional).

Select the **Role** of the user (see below for roles). If no role is selected, the user will be disabled and cannot access the system in any capacity.

Select the option to randomly **Generate New Password** or enter a **Password** for the user. If the password is entered, re-enter it to confirm. The two passwords must match.

**Click Confirm** and verify that the account entered is correct. If it is not correct, click Edit to change it. If it is, click Save to save it.

If an email address was entered, an email message will be sent to the user with the username and password. Otherwise, you will have to provide the user with the username and password.

#### 1.4.2 Self Service

A self-service account can be created for each staff whose details have been entered in systems so that they can login to view their details only.

Search for person, display their details and go to the last section - **self-service** and click on **Add User Account** get the window below

| Add/Update User Account                          |                    |
|--------------------------------------------------|--------------------|
| Ssemakula, John Baptist                          |                    |
| ◎ Assign User Account to this Person             |                    |
| Username*                                        |                    |
|                                                  |                    |
| → <u>Select Value</u>                            |                    |
| Create User Account for this Person              |                    |
| Username*                                        |                    |
| ssemakulaj                                       |                    |
| Given name                                       |                    |
| John Baptist                                     |                    |
| Surname*                                         |                    |
| Ssemakula                                        |                    |
| E-mail                                           |                    |
| jbssemakula@education.go.ug                      |                    |
| Role                                             |                    |
| Select One / No Access                           |                    |
| Password (leave blank to keep the same password) |                    |
| Generate New Password                            |                    |
|                                                  |                    |
|                                                  |                    |
|                                                  | * - Required Field |
| return (do not save changes)                     | Confirm            |

Enter the data in the appropriate fields. Click Confirm, review the information, and save

#### 1.4.3 Update a User

To change user information, click **Configure System** and then Click **Administer Users**. From the drop down menu select the user account to change.

| Administer Users                                                                                                    |     |
|----------------------------------------------------------------------------------------------------|-----|
| Select User to Edit                                                                                                    |     |
| Add new User                                                                                                    |     |
| Add new User<br>Executive Manager - doreen birabwa-Male<br>HR Manager - Nassuna Edith<br>Administrator - Mulago Hospital<br>Administrator - Mulago iHRIS Administrator<br>Administrator - John Kirabira<br>HR Staff - Percy Nabbanja<br>Executive Manager - David Nuwamanya<br>HR Staff - John Baptist Nyanzi<br>Executive Manager - John Baptist Ssemakula<br>Executive Manager - HRIS User<br>Executive Manager - Kenneth P. Otengho Wafula<br>HR Manager - Miriam Wamibu | add |

Update the user account.

Note: Usernames and passwords may also be changed. If a user no longer has access to the system, the account can be disabled.

## 1.5 HRIS Modules and Features

To get started using iHRIS Manage, please click one of the options below

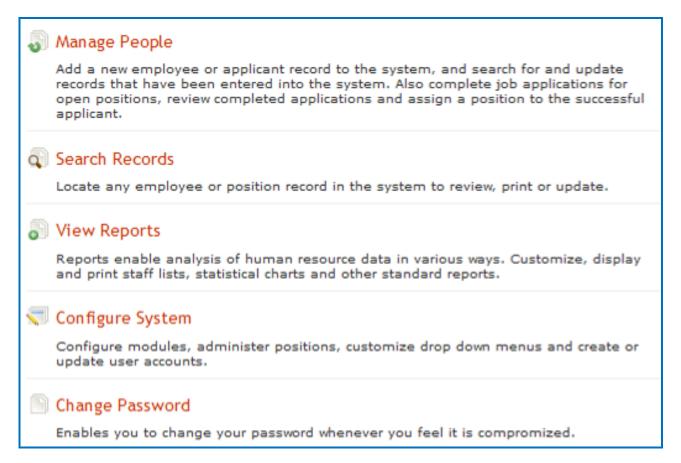

## 2 Manage People

Click <u>Manage People</u> to add a new employee or review applicant.

#### 2.1 Add Person

This sub module enables to track a person in the database, whether an employee or a job applicant, add a record for that person by clicking the <u>Add Person</u> option.

| Add/Update Person            |                         |
|------------------------------|-------------------------|
| Personal Information         |                         |
| Surname*                     | Nationality* Select One |
| First Name*                  | Residence*              |
| Other Names                  | → <u>Select Value</u>   |
| return (do not save changes) | * - Required Field      |

Enter the person's **Surname**, **First Name** and any **Other Names** in the appropriate fields. Select the person's **Nationality** from the dropdown menu. Click on "**Select Value**" to choose the name of the person's country, region, district, sub-county of residence under **Residence**.

| Surname*    | Nationality*                                   |
|-------------|------------------------------------------------|
| Guloba      | Uganda 🗨                                       |
| First Name* | Residence*                                     |
| Moses       | NKOMA, KAMWENGE, Western, Uganda               |
| Other Names | * Select Value<br>Noneone, roawwende, western, |
| Kats        | Uganda<br>MAHYORO, KAMWENGE, Western,          |
|             | Uganda                                         |
|             | NKOMA, KAMWENGE, Western,<br>Uganda            |
|             |                                                |
|             | * - Required Field                             |

Click Confirm, the data that you just entered will appear.

| Add/Update Person    |                                               |
|----------------------|-----------------------------------------------|
|                      |                                               |
| Personal Information |                                               |
| Surname<br>Guloba    | Nationality<br>Uganda                         |
| First Name<br>Moses  | Residence<br>NKOMA, KAMWENGE, Western, Uganda |
| Other Names<br>Kats  |                                               |
|                      | Edit Save                                     |

Confirm that the information entered is correct. If it is not correct, click Edit to change it. If it is, click Save to save it.

The person's new record opens with options to add additional information divided into sections.

| Home         | Help           | Feedback                                                                                                    | iHRIS Website                         |                                                |
|--------------|----------------|----------------------------------------------------------------------------------------------------|---------------------------------------|------------------------------------------------|
| View Reco    | rd             | This record has been saved.<br>View Person: Guloba,Moses                                                       |                                       |                                                |
| • Individua  | Information    |                                                                                                    |                                       |                                                |
| Contact In   | nformation     |                                                                                                    |                                       |                                                |
| Position I   | information    |                                                                                                    |                                       |                                                |
| Training I   | Information    | Individual Information                                                                                         |                                       |                                                |
| • Mentorshi  | ip Information | -Hide Set Pos                                                                                                  | sition Add Demographic Information Ad | d Passport Photo Add Resume Add Identification |
| • One Day 1  |                | S Edit This                                                                                                    | Information Name / Nationality        |                                                |
| • Qualificat | ions           | · Update this In                                                                                               | formation Surname:                    | Guloba                                         |
| • Disciplina | ary Actions    | View Name Hi                                                                                                   | story First Name:                     | Moses                                          |
| • Workplac   | e Accidents    |                                                                                                    | Other Names:                          | Kats                                           |
| + Applicatio | n              |                                                                                                    | Nationality:                          | Uganda                                         |
| + Employme   | ent History    |                                                                                                    | Residence:                            | NKOMA, KAMWENGE, Western, Uganda               |
| + Education  | History        |                                                                                                    |                                       |                                                |
| Notes        |                |                                                                                                    |                                       |                                                |
| Scanned      | Records        | Contact In                                                                                                    | formation                             |                                                |
| • Record SI  | tatus          | The second second second second second second second second second second second second second second second s |                                       |                                                |
| Manage Pe    | ople           | "Hide Add Wo                                                                                                   | ork Contact Add Other Contact Add Eme | rgency Contact Add Personal Contact            |
| Search Red   | cords          |                                                                                                    |                                       |                                                |
| View Repo    | rts            | Dependent Information                                                                                          |                                       |                                                |
| Configure    |                | *Hide Add Dependent                                                                                            |                                       |                                                |
| Change Pa    | ssword         |                                                                                                    |                                       |                                                |

Note that you can click the Hide/Expand option at the top of any section to hide or display that section. You can edit or update a person's record at any time by searching for the record

## 2.2 Add Individual Information

#### 2.2.1 Set Position

The employee's record displays immediately after an employee has been added to the system. The next step is to set the position that the employee will fill. Until the position has been set, the employee will not appear in any current employee lists.

Click set position tab under the "Individual Information" section.

| Make a Job Offer                  |                            |
|-----------------------------------|----------------------------|
| Guloba, Moses                     |                            |
| Position*                         | Salary*<br>UGX \-          |
| Start Date*<br>September 04, 2012 |                            |
| Terms of Employment Select One    |                            |
| return (do not save changes)      | * - Required Field Confirm |

Click **Select Value** under position, select the facility/office of interested, and choose the appropriate position.

*Note*: The employee's position must have been created in the system, in case the position is not in the system *see administer database section* to create the position.

Set the start date, terms of employment, and enter the salary value

Click Confirm, review the information, and save

#### 2.2.2 Demographic and Identification

Repeat the same procedure as in setting the position to add demographic information and identification

Note:

- a) Your organization may require one or more identifications from employees and job applicants. Add this identification information to the person's record. Multiple identifications may be added for a single person e.g. passport number, computer number, file number, account number, etc.
- b) Add demographic information about the employee for reporting purposes. Demographic information includes date of birth, gender, marital status and number of dependents. All demographic information is optional.

#### 2.2.3 Add Passport Photo and Resume

Click on add passport photo

| Add/Update Passport Photo    |                            |
|------------------------------|----------------------------|
| Guloba, Moses                |                            |
| Passport Photo               |                            |
| Image Browse_                |                            |
| Date*                        | Description                |
| September 04, 2012           |                            |
| return (do not save changes) | * - Required Field Confirm |

Under image click Browse and locate the passport photo of the individual. Select the photo and click open. You can write description of the photo.

Click Confirm, review the information, and save

Repeat the procedure of adding passport photo to add resume.

#### 2.2.4 Add Accommodation Information

Click on add Accommodation Information to get the window below

| Home         | Help  | Feedback                            | iHRIS Website     |                            |  |  |
|--------------|-------|-------------------------------------|-------------------|----------------------------|--|--|
| View Record  | 1     | Add/Update Accomodation Information |                   |                            |  |  |
| Manage Peo   | ple   | Ssemakula, John Baptist             |                   |                            |  |  |
| Search Reco  | ords  | Accomodation Information            |                   |                            |  |  |
| View Report  | s     | House Numb                          | er*               | Start date                 |  |  |
| Configure Sy | ystem |                                     |                   |                            |  |  |
| Change Pas   | sword |                                     |                   | End date                   |  |  |
|              |       | return (do                          | not save changes) | * - Required Field Confirm |  |  |

Enter the person's House number, start date, and end date in the appropriate fields.

Click Confirm, review the information, and save

## 2.3 Add Contact Information

For each person in the system, whether an employee or a job applicant, four types of contact information may be added: personal, or home, contact; work contact; emergency contact; and other contact. Only one contact may be added for each type. Contact information may be added at any time after the record is created. All contact fields are optional.

| rsonal Contact Information |                 |
|----------------------------|-----------------|
| Mailing Address            | Fax Number      |
| P. O. Box 23 Kampala       |                 |
|                            | Email Address   |
|                            | moses@yahoo.com |
| elephone Number            | Notes           |
| 041432323                  |                 |
| Nobile Phone Number        |                 |
| 0772472922                 | B.              |
| Alternate Telephone Number |                 |
| 0704497650                 |                 |

Click **Confirm**, review the information, and **save** 

#### 2.4 Dependent Information and Next of Kin Information

Click on **add dependent** to add dependents' Information. Note: You can add as many dependents as per situation.

| Add/Update Dependent Information |                                    |
|----------------------------------|------------------------------------|
| Guloba, Moses                    |                                    |
| Dependent Information            |                                    |
| Name*<br>Kiyonga Michael         |                                    |
| Gender<br>Male                   | Date of Birth<br>February 08, 1973 |
| return (do not save changes)     | * - Required Field                 |

Click Confirm, review the information, and save

Repeat the same procedure as in adding dependents to add Next of Kin information

#### 2.5 Add Position Information

#### 2.5.1 Add a Benefit/Allowance or Special Payment

If an employee receives an irregular or one-time benefit or special payment - such as an allowance, travel advance or relocation payment - in addition to the regular salary, that can be noted in the employee's record under the employee's Position Information.

#### Click Add Benefit/Special Payment.

| Add/Update Benefits          |                       |
|------------------------------|-----------------------|
| Guloba, Moses                |                       |
| Benefit Type*                | Start Date*           |
| Acting Allowance             | September 04, 2012    |
| Source*                      | End Date              |
| Local Revenue                | December 31, 2012     |
| Amount*                      | Recurrence Frequency* |
| UGX \- 💌 300,000             | Monthly               |
|                              | * - Required Field    |
| return (do not save changes) | Confirm               |
|                              |                       |

**Note:** Frequency of the payment: once, weekly, monthly or yearly. If the frequency is set to "once," the start date and end date should be the same or the end date may not be entered.

Click Confirm and confirm that the information entered is correct. If it is not correct, click Edit to change it. If it is, click Save to save it.

For each new benefit, click Add Benefit/Special Payment and follow these same steps.

If any of the benefits information needs to be changed, click **Update This information** beside the incorrect benefit to edit it.

#### 2.5.2 Record a Departure

When an employee leaves the employment of the organization, the date of and reason for departure should be recorded in the employee's record. The employee will become an inactive (or "old") employee in the system, but the employee's data will still be available for historical reporting.

Under the position, click Record a Departure.

| Record a Departure                               |                      |
|--------------------------------------------------|----------------------|
| Guloba, Moses                                    |                      |
| Position                                         | End Date             |
| : Enrolled Nurse (Mahyoro - Health Center III, ) | November 08, 2012    |
| Start Date<br>4 September 2012                   | Reason for Departure |
| + September 2012                                 | Dismissal            |
| Enter new Status for the Position* Open          |                      |
| return (do not save changes)                     | * - Required Field   |

The **End Date** for employment is set to today's date by default. If that is not correct, change the date. Select the **Reason for Departure**. Select the **New Status** for the position: Open or Discontinued; if the position is marked "Open," it will be available for assignment to another employee or applicant.

Click Confirm and confirm that the information entered is correct. If it is not correct, click Edit to change it. If it is, click Save to save it.

#### 2.5.3 Record a Position Change

When an employee changes from one position to another in the organization, the position change should be recorded in the employee's record. All of the positions that the employee has held in the organization are saved to the employee's Position History, which can be reviewed at any time.

Under the position, click <u>Change Position</u>. The Make a Job Offer form opens, showing the current position title and start date.

| Make a Job Offer                                                                                                    |                                                                            |
|----------------------------------------------------------------------------------------------------|----------------------------------------------------------------------------|
| Guloba, Moses                                                                                                    |                                                                            |
| New Position                                                                                                    | Current Position                                                           |
| Position*<br>: Enrolled Nurse (Rukunyu - Health Cer<br>• Select Value                                                                                                    | Position<br>: Enrolled Nurse (Mahyoro - Health Center III, )<br>Start Date |
| Select Value     Bigodi - Health Center III     Kamwenge - Health Center III     Kamwenge DHO - DHO's Office     Ntara - Health Center IV     Rukunyu - Health Center IV | 4 September 2012<br>Reason for Departure                                   |
|                                                                                                    | Re-designation                                                             |
| Start Date*<br>September 04, 2012                                                                                                    | Open 💌                                                                     |
| Terms of Employment Permanent                                                                                                    |                                                                            |
| Salary*<br>UGX \- 👽 400,000                                                                                                    |                                                                            |
| return (do not save changes)                                                                                                    | * - Required Field                                                         |

Under select value, choose facility and select the position title of the new Position.

The **Start Date** for the new position is set to today's date by default. If this is not correct, change it. This will also be the end date for the employee's old position.

Select the **Currency** and enter the amount of the **Salary** for the new position; this may be the same as the employee's previous salary. Under **Reason for Departure**, select the reason for the position change. Select the **New Status** for the position: Open or Discontinued; if the position is marked "Open," it will be available for assignment to another employee or applicant.

Click Confirm and confirm that the information entered is correct. If it is not correct, click Edit to change it. If it is, click Save to save it.

#### 2.5.4 Record a Salary Change

If an employee's salary changes, the new salary can be updated in the employee's record. The old salary will be saved in the employee's Salary History, which may be reviewed at any time.

Repeat the same procedure as recording a departure for implementing salary change.

## 2.6 Training Information

#### 2.6.1 Add Training Information

To add in-service training (duration is 2 -14 days) information to a staff record.

#### Click Add Training Information.

| Add/Update Training               |                    |
|-----------------------------------|--------------------|
| Guloba, Moses                     |                    |
| New Training                      |                    |
| Training Type                     | Start Date         |
| Human Resource Information Syster | September 04, 2012 |
| Program Sponsor                   | End Date           |
| MINISTRY OF HEALTH                | September 07, 2012 |
| Venue                             | Post Test Mark     |
| Mbarara University                | 75                 |
| Pre Test Mark                     |                    |
| 60                                |                    |
|                                   | * - Required Field |
| return (do not save changes)      | Confirm            |

Note: if the training type, program sponsor, and venue are missing in the drop down menus, add them via administer database.

Click Confirm and confirm that the information entered is correct. If it is not correct, click Edit to change it. If it is, click Save to save it.

#### 2.6.2 Mentorship and One day Training

Repeat the same procedure for recording a mentorship and One Day Training Information as adding training information.

#### 2.7 Add Registration and Competencies

#### 2.7.1 Add Registration

Many health workers are required to be registered or licensed by a professional council.

Click Add Registration under Registration and competencies

| Add/Update Registration                                    |                                         |
|------------------------------------------------------------|-----------------------------------------|
| Guloba, Moses                                              |                                         |
| Registration Information                                   | License Information                     |
| Registration Council*<br>Uganda Nurses and Midwives Counci | License Number 15011                    |
| Registration Number<br>I-2266                              | License Expiration Date<br>May 07, 2011 |
| Registration Date<br>May 07, 2009                          |                                         |
| return (do not save changes)                               | * - Required Field<br>Confirm           |

Click Confirm and confirm that the information entered is correct. If it is not correct, click Edit to change it. If it is, click Save to save it.

#### 2.7.2 Language Proficiency, other Competencies and competency evaluation

To add employee language proficiency in speaking, reading and writing each language can be recorded separately. Each competency is grouped under a broad category or competency type. Employee's competencies can be evaluated, and evaluations updated and tracked in the employee's evaluation history

Repeat the same procedure for adding registration information as indicated above.

#### 2.8 Add Appraisal Information

Click on add Appraisal Information to get the window below

| Add/Update Appraisal Information |                                             |
|----------------------------------|---------------------------------------------|
| Ssemakula, John Baptist          |                                             |
| Appraisal Information            |                                             |
| Period of Assessment start Date* | Agreed action points to improve performance |
|                                  |                                             |
| Period of Assessment end Date*   |                                             |
|                                  |                                             |
| Overall Perfomance Level*        |                                             |
| Select One                       |                                             |
| Appraiser*                       |                                             |
| Date Of Aprraisal*               |                                             |
| November 12, 2012                |                                             |
|                                  | * - Required Field                          |
| return (do not save changes)     | Confirm                                     |

Enter the data in the appropriate fields. Click Confirm, review the information, and save

## 2.9 Add Disciplinary Actions

This section takes into account the actions and reasons for any in-discipline case.

| Add/Update Disciplinary Action               |                                        |
|----------------------------------------------|----------------------------------------|
| Guloba, Moses                                |                                        |
| Disciplinary Action Information              |                                        |
| Action Taken<br>Suspension                   | Date of Discussion<br>1 September 2012 |
| Reason for Action<br>Use of Abusive Language | People Present<br>PPO, CAO             |
| Start of Applicability<br>4 September 2012   | Notes                                  |
| End of Applicability                         |                                        |
|                                              | Edit Save                              |

Click Confirm and confirm that the information entered is correct. If it is not correct, click Edit to change it. If it is, click Save to save it.

#### 2.10 Leave Management

For planning and management of leave being taken by staff, individual leave applications and leave taken is added on personal record. The steps as the same as in previous section

#### 2.11 Add Workplace Accidents

These are occupational hazards encountered in line of duty.

| Add/Update Workplace Accident            |                                          |
|------------------------------------------|------------------------------------------|
| Guloba, Moses                            |                                          |
| Workplace Accident Information           |                                          |
| Accident Type<br>Acid Burn               | Date of Occurence<br>31 August 2012      |
| Start of Applicability<br>31 August 2012 | People Involved<br>5 staff members       |
| End of Applicability                     | Follow-up Required<br>revisit to victims |
|                                          | Edit Save                                |
|                                          |                                          |

Click Confirm and confirm that the information entered is correct. If it is not correct, click Edit to change it. If it is, click Save to save it.

## 2.12 Add an Application

#### 2.12.1 Add Application

An existing employee with a set position can apply for an open position on the system

| Add/Update Application                                                                                                    |                                                                                                    |
|----------------------------------------------------------------------------------------------------|----------------------------------------------------------------------------------------------------|
| Guloba, Moses                                                                                                    |                                                                                                    |
| Position Information                                                                                                    | Applicant Questions                                                                                        |
| Position(s)*<br>: Askari (Kamwenge - Health Center III,<br>: Clinical Officer (Ntara - Health Center IV<br>: Driver (Kamwenge DHO - DHO's Office,<br>: Driver (Kamwenge DHO - DHO's Office,<br>: Enrolled Nurse (Rukunyu - Health Center | How did you hear of this opening?<br>News Papers                                                           |
| When can you start?<br>September 04, 2012                                                                                                    | In addition to your work history, are there other skills, qualifications or experience we should consider? |
| Desired Wage<br>UGX \- 💌 300,000                                                                                                    |                                                                                                    |
| Are you looking for full-time employment?<br>Yes                                                                                                    | Have you ever been convicted of a felony?                                                                  |
| If no, what hours are you available?                                                                                                    | If yes, give the circumstances.                                                                            |
| return (do not save changes)                                                                                                    | * - Required Field                                                                                         |

Click Confirm and confirm that the information entered is correct. If it is not correct, click Edit to change it. If it is, click Save to save it.

#### 2.12.2 Log Interview Details

While an applicant is being interviewed, details with the applicant are captured and entered into the system.

Click Log Interview Details to enter the names or titles of People Conducting Interview, any Comments about the interview.

| Add/Update Position Interview                             |  |
|-----------------------------------------------------------|--|
| Guloba, Moses                                             |  |
| Interview Details                                         |  |
| Date of Interview*                                        |  |
| May 10, 2012                                              |  |
| People Attending*                                         |  |
| PPO, DHO,Member District Service Commi:                   |  |
| Comments                                                  |  |
| Suitable for the position and recommended for appointment |  |
| oops                                                      |  |
| * - Required Field return (do not save changes) Confirm   |  |

Click **Confirm** and confirm that the information entered is correct. If it is not correct, click Edit to change it. If it is, click Save to save it.

#### 2.12.3 Log Hiring Decision

After the interview, the applicant is offered a job and the details are entered to confirm the job offer. E.g., the Title of the job offered and the minute number.

#### Click Log Hiring Decision

| Add/Update Position Decision                                                            |                            |
|-----------------------------------------------------------------------------------------|----------------------------|
| Guloba, Moses                                                                           |                            |
| Hiring Decision                                                                         |                            |
| Date of Decision*                                                                       |                            |
| September 05, 2012                                                                      |                            |
| Make a Job Offer?                                                                       |                            |
| Yes                                                                                     |                            |
| Comments                                                                                |                            |
| Be offered appointment as Head of<br>Askaris. Under minute No 10/ 2012 of<br>KAM / DSC: |                            |
| return (do not save changes)                                                            | * - Required Field Confirm |

## 2.13 Add Employee History

#### 2.13.1 Enter Employment History

As part of completing the job application, the applicant's employment history should be recorded. The employment history can also be added to the record of any employee of the organization.

Click Add Employment.

#### Add/Update Employment History

Guloba, Moses

| ompany Information           | Position Information                                       |
|------------------------------|------------------------------------------------------------|
| Company Name*                | Date Started*                                              |
| Zilabamuzale Stores LTD      | May 05, 2009                                               |
| Company Address              | Starting Wage                                              |
| P.O.Box 3 Kveniojo           | UGX \- 💌 150,000                                           |
|                              | Starting Position                                          |
|                              | Askari                                                     |
| Company Telephone            | Date Ended (leave blank if still employed)                 |
| Supervisor                   | Ending Wage                                                |
| Director                     | UGX \- •                                                   |
| Ok to Contact?               | Ending Position                                            |
| Yes                          |                                                            |
| Reason for Leaving           | Job Responsibilities                                       |
| Coming closer to my family.  | Ensuring security and safe custody of<br>company property. |
|                              | * - Required Field                                         |
| return (do not save changes) | Confirm                                                    |

Click Confirm and confirm that the information entered is correct. If it is not correct, click Edit to change it. If it is, click Save to save it.

You can add as many previous Employment positions as there are by repeating the same procedure.

#### 2.13.2 Enter Education History

The education history can also be added to the record of any employee of the organization.

## Click Add Education.

| nstitution Name* Q                                                               |                                                                                                    |
|----------------------------------------------------------------------------------|----------------------------------------------------------------------------------------------------|
|                                                                                  | ualification*                                                                                              |
| St.Lwanga Senior Secondary School                                                | Jganda Certificate of Education                                                                            |
| Institution Location<br>Hoima<br>Year of Graduation (leave blank if In Progress) | Select Value A Level O Level Uganda Certificate of Education Primary Level Tertiary Level University Level |
| м                                                                                | ajor                                                                                                    |

Note: Under Qualification, click **select value** and click on the desired education level to choose the qualification. if the values are not in the drop down menu, see **Administer database**.

Click Confirm and confirm that the information entered is correct. If it is not correct, click Edit to change it. If it is, click Save to save it.

The past education displays in the person's record under the "Education History" section. Click **Update This Information** beside the employer to edit any of the fields, if necessary.

Repeat this process for each educational institution attended.

#### 2.14 Add Notes

At any time, an HR Staff person or an HR Manager may add notes to a person's record. All notes are saved to a log and may be reviewed as necessary.

#### Click Add Note.

| Add/Update Notes                         |                    |  |
|------------------------------------------|--------------------|--|
| Guloba, Moses                            |                    |  |
| Date Added*                              |                    |  |
| September 05, 2012                       |                    |  |
| Note*                                    |                    |  |
| Probation to be reviewed after 3 months. |                    |  |
| return (do not save changes)             | * - Required Field |  |

Enter a **Date Added** for the note; if no date is entered, today's date is saved by default.

All notes will appear at the bottom of the person's record under the "Notes" section. Repeat these steps to add additional notes.

#### 2.15 Add Record Status

Capture any information regarding the status of an employee's record.

#### Click Add / Update Record Status

| Add/Update Record Status                                                    |                    |
|-----------------------------------------------------------------------------|--------------------|
| Guloba, Moses                                                               |                    |
| Information about Record Status                                             |                    |
| Incomplete<br>Yes                                                           |                    |
| Incorrect No                                                                |                    |
| Duplicate<br>No                                                             |                    |
| Comments                                                                    |                    |
| Urgent need to update emergency<br>contact and upload scanned certificates. |                    |
| return (do not save changes)                                                | * - Required Field |

Click Confirm and confirm that the information entered is correct. If it is not correct, click Edit to change it. If it is, click Save to save it.

#### 2.16 Scanned Records

Scan and upload employee documents from their personal files.

#### Click Add Scanned Document

There are two file types that can be uploaded i.e. images (pictures, photos) and text documents (Pdf, word)

| Add/Update Scanned Paper Record                                |                    |
|----------------------------------------------------------------|--------------------|
| Guloba, Moses                                                  |                    |
| Scanned Paper Record                                           |                    |
| Image<br>C:\Users\Public\Pictures\Sample Pictures\Ch Browse_   |                    |
| Document<br>C:\Users\intrah1\Desktop\HRIS_Manage_Us<br>Browse_ |                    |
| Date*                                                          | Description        |
| September 05, 2012                                             | I                  |
| return (do not save changes)                                   | * - Required Field |

Click Confirm and confirm that the information entered is correct. If it is not correct, click Edit to change it. If it is, click Save to save it.

Note: You can add more scanned documents using the same procedure.

### 2.17 File Tracking

To help track location of a staff personal file i.e. to which office the file has been taken and for what purpose, fill the file tracking information

Click on New File Movement Information to get the window below

| Add/Update FileTrack Information |                            |
|----------------------------------|----------------------------|
| Ssemakula, John Baptist          |                            |
| File Movement Information        |                            |
| Date Taken*                      | Reason For Taking File     |
| return (do not save changes)     | * - Required Field Confirm |

Enter the data in the appropriate fields. Click Confirm, review the information, and save

## 3 Search Records

After entering an employee or position in the system, the record may be reviewed at any time.

Click **Search Records** to locate the record. From the record, additional information can be added or existing information can be updated.

| Home Help          | Feedback iHRIS Website                                               | 🔓 Log out as Administrator |
|--------------------|----------------------------------------------------------------------|----------------------------|
| Manage People      | Search Records                                                       |                            |
| Search Records     |                                                                      |                            |
| Recent Changes     | Q Recent Changes                                                     |                            |
| • Search Positions | View forms that have been updated recently.                          |                            |
| Search People      | Search Positions                                                     |                            |
| View Reports       | Locate any position in the system to review, print or update.        |                            |
| Configure System   | 🔍 Search People                                                      |                            |
| Change Password    | Locate any person's record in the system to review, print or update. |                            |

## 3.1 Search People

#### Click Search People.

| Search People<br>Search all person records in the system. |                       |  |                      |  |  |  |  |
|-----------------------------------------------------------|-----------------------|--|----------------------|--|--|--|--|
| Choose options to limit                                   | results               |  | Save as default view |  |  |  |  |
| Employee Status                                           | Select Value          |  |                      |  |  |  |  |
| Gender                                                    | Select Value          |  |                      |  |  |  |  |
| Facility                                                  | > <u>Select Value</u> |  |                      |  |  |  |  |
| Job                                                       | Select Value          |  |                      |  |  |  |  |
| First Name                                                |                       |  |                      |  |  |  |  |
| Surname                                                   | Guloba                |  |                      |  |  |  |  |
|                                                           |                       |  | Search               |  |  |  |  |

Enter the person's Surname to find a single record or leave blank to find multiple records.

Limit the search to a particular job by selecting that job title from the **Job** menu. Leave blank to search all jobs.

Limit the search to a particular facility by selecting that facility name from the **Facility** menu. Leave blank to search all facilities.

Click the search button to show all matching results.

A list of matching records displays. Click the name of the person whose record you want to review.

To search again, select new options from the Search form and click search.

## 3.2 Search Positions

## Click Search Positions.

| Position List          |                  |                      |
|------------------------|------------------|----------------------|
| A list of all position | ns.              |                      |
| Choose options         | to limit results | Save as default view |
| Cadre                  | Midwifery        |                      |
| Classification         | Select Value     |                      |
| Department             | Select Value     |                      |
| Facility               | > Select Value   |                      |
| Job                    | Select Value     |                      |
| Status                 | Select Value     |                      |
|                        |                  | Search               |

Select one of the options provided at a time to limit the search by Job, Facility, Department, Status, Cadre or Classification. If an option is not selected, all records will be searched.

Click the search button to show all matching results.

A list of matching positions displays. Click the title of the position you want to review.

| A list of all p                          | positions.                                     |        |        |                                    |                |                    |                 |               |
|------------------------------------------|------------------------------------------------|--------|--------|------------------------------------|----------------|--------------------|-----------------|---------------|
| Results limit                            | ted by: Job: Nursing Officer                   |        |        |                                    |                |                    |                 |               |
|                                          |                                                |        |        |                                    |                |                    |                 |               |
|                                          |                                                |        |        |                                    |                |                    |                 | Results found |
| #                                        | Title                                          | Code 5 | Status | Job Title                          | Classification | Cadre              | Facility        | Department    |
| 1 Assistant                              | District Health Officer (MCH)                  | •      | Closed | Nursing Officer                    |                | Nursing            | Kamwenge DHO    |               |
| 2                                        | Nursing Officer Nursing                        |        |        | Nursing Officer                    |                | Nursing            |                 |               |
| 3                                        | Nursing Officer Nursing                        |        |        | Nursing Officer                    |                | Nursing            |                 |               |
| 4                                        | Nursing Officer Nursing                        |        |        | Nursing Officer                    |                | Nursing            |                 |               |
| 5                                        | Nursing Officer Psychiatric<br>Nursing Officer |        |        | Nursing Officer<br>Nursing Officer |                | Nursing<br>Nursing |                 |               |
| 0                                        | Marsing Officer                                | -      | cioseu | Nursing Officer                    |                | Nursing            | bigodi          |               |
| Choose op                                |                                                |        |        |                                    |                |                    | Save as default |               |
| Cadra                                    |                                                |        |        |                                    |                |                    | save as default | view          |
| Cadre                                    | Select Value                                   |        |        |                                    |                |                    | Save as delault | view          |
| Cadre<br>Classification                  | Select Value<br>Select Value                   |        |        | •                                  |                |                    | save as default | view          |
|                                          |                                                |        |        |                                    |                |                    |                 | view          |
| Classification<br>Department             | Select Value                                   |        |        |                                    |                |                    | save as default | view          |
| Classification<br>Department<br>Facility | Select Value                                   |        |        |                                    |                |                    | save as delaut  | view          |
| Classification<br>Department             | Select Value<br>Select Value                   |        |        |                                    |                |                    | save as delaut  | view          |

When you click the position title, the position record displays, showing all information about the position and the name of the employee currently holding the position, if any. From this screen, you can update the position information, select another position or view and update the employee's record.

To search again, select new options from the Search form and click search.

## 3.3 Recent Changes

Click **Recent Changes** to view the most recent updates made to the database. To view recent changes click either Person or Position

| View R    | ecent Form Changes                                                       |
|-----------|--------------------------------------------------------------------------|
| Select th | e form to view the most recent updates made to the database.             |
| Q Per     | son                                                                      |
| This form | holds basic information about a person such as their names and residence |
| Q Pos     | ition                                                                    |

## 4 Reports

To access any report of interest, click View Reports. A list of reports will appear.

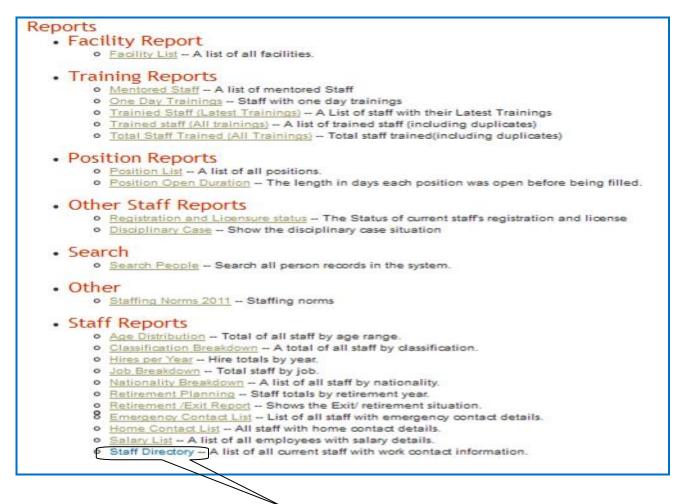

Click the desired tabular report e.g. **Staff Directory** (Staff List).

There are two types of reports i.e. Graphical and Table format.

## 4.1 Tabular report formats

|       |                 |             |           |        |                        |                                                     |                   |            |               |       |                              |                       |     |        |           |               |                                        |                     | Results f                       |            |
|-------|-----------------|-------------|-----------|--------|------------------------|-----------------------------------------------------|-------------------|------------|---------------|-------|------------------------------|-----------------------|-----|--------|-----------|---------------|----------------------------------------|---------------------|---------------------------------|------------|
| •     | Surneme         | Firstneme   | Othername | Cender | Sirth<br>Dete          | Position                                            | Pecility          | Department | Computer      | ria.  | Date of First<br>Appointment | Hire                  | DSC | Selery | Terms of  | Quelification | Institution                            | Telephone<br>Number | Jump to: 1<br>Work<br>Telephone | Cur<br>Sel |
| 1     | Mubenoizi       | Vincent     |           | Male   |                        | Principal<br>Medical<br>Officer                     | Kemwenge<br>DHD & |            | L\$1809068348 |       |                              | January<br>2008       |     |        | Permanent |               | Neme                                   | Number              | Telephone                       | \-96       |
| 2     | Mwcalove        | Ambreas     |           | Male   | 16<br>December<br>1984 | Enrolled                                            | Nkongoro 🗟        |            | 151809110842  |       |                              | 10 July<br>2009       |     | 070    | Probation |               |                                        |                     |                                 | \-41       |
| 3     | Geen            | Greenry     |           | Male   | 15 April<br>1964       | Assistant<br>District<br>Health<br>Officer<br>(EH)  | Kamwenge<br>DHO 🗟 |            | 157209074113  | 10137 |                              | 10 July<br>2009       |     | UZ     | Permanent |               |                                        |                     | 0772910157                      | \-1,58     |
| 4     | Kyana           | Derson      |           | female | 18 August<br>1972      | Secretary                                           | Kamwongo<br>DHO R |            | 151809095383  | 10253 |                              | 10 July<br>2009       |     | US     | Permanent | Depree In     | Nyamilanga<br>Secretarial<br>College - |                     |                                 | \-45       |
| 5     | Rurenserense    | <u>×</u>    | Winifred  | Female |                        | Assistant<br>District<br>Health<br>Officer<br>(MDH) | Kamwongo<br>DHO k |            | L50609076413  |       |                              | 10 July<br>2009       |     | UZ     | Permanent |               |                                        |                     |                                 | \-1,58     |
| 6     | Sensirene       | Frank       |           | Male   |                        | Schlor<br>Accounts<br>Assistent                     | DHO A             |            | L51809095374  | 10035 |                              | Jenuery<br>1900       |     | US     | Permanent |               |                                        |                     |                                 |            |
| 7     | Kemelooke       | Mwituke     | c         | Pemale | 9 January<br>1954      |                                                     |                   |            | L51809095321  |       |                              | 10<br>January<br>2001 |     | U7     | Permanent |               |                                        |                     |                                 | \-46       |
| 4     |                 |             |           |        |                        |                                                     |                   | III        |               |       |                              |                       |     |        |           |               |                                        |                     |                                 |            |
| Cho   | iose options to | limit resul | ts        |        |                        |                                                     |                   |            |               |       |                              |                       |     |        |           |               | Save as                                |                     |                                 |            |
| atio  | nality          |             |           |        | Sele                   | ct Value                                            |                   |            |               |       |                              |                       |     |        |           |               |                                        |                     |                                 |            |
| rogr  | am Sponsor      |             |           |        | Sele                   | ct Value                                            |                   |            |               |       |                              |                       |     |        |           |               |                                        |                     |                                 |            |
|       | ing Type        |             |           |        | Sele                   | ct Value                                            |                   |            |               |       |                              |                       |     |        |           |               |                                        |                     |                                 |            |
| ind ( | Date            |             |           |        |                        |                                                     |                   |            |               |       |                              |                       |     |        |           |               |                                        |                     |                                 |            |
| tart  | Date            |             |           |        |                        |                                                     |                   |            |               |       |                              |                       |     |        |           |               |                                        |                     |                                 |            |
| rain  | ing Venue       |             |           |        | Sele                   | ct Value                                            |                   |            |               |       |                              |                       |     |        |           |               |                                        |                     |                                 |            |
| eps   | rtment          |             |           |        | Sele                   | ct Value                                            |                   |            |               |       |                              |                       |     |        |           |               |                                        |                     |                                 |            |
| aci   | ev.             |             |           |        |                        |                                                     |                   |            |               |       |                              |                       |     |        |           |               |                                        |                     |                                 |            |
|       |                 |             |           |        | Sele                   | ct Value                                            |                   |            |               |       |                              |                       |     |        |           |               |                                        |                     |                                 |            |

## To create a pdf file of the above report, click the *Print button*

| 4      | K                                                     | yensi | <u>Doreen</u> |           | Female | 18 August<br>1972 | Secretary             | Kamwenge Healt<br>DHO 🗄                         | h L518090953           |  |
|--------|-------------------------------------------------------|-------|---------------|-----------|--------|-------------------|-----------------------|-------------------------------------------------|------------------------|--|
| 5      | Rurangar                                              | anga  | <u>K.</u>     | Winifred  | Female |                   | Assistant<br>District | Change paper size 8 orientation and <b>Prir</b> | 1764:                  |  |
| e      | Print Options                                         |       |               |           |        |                   |                       |                                                 |                        |  |
| 7      | Paper Size                                            | LETT  | ER            |           |        |                   |                       |                                                 | L518090953:            |  |
| د<br>۲ | Orientation                                           | Portr | rait          |           |        | -                 |                       |                                                 | 1 = 1 = 0 0 0 0 = 2    |  |
| С      | Print                                                 | Clos  | se            |           |        |                   |                       | as default vi                                   | ew                     |  |
| Nau    | ionality                                              |       | Sel           | ect Value |        |                   | -                     |                                                 |                        |  |
| Pro    | gram Sponso                                           | r     | Sel           | ect Value |        |                   |                       |                                                 |                        |  |
| Trai   | Training Type Select Value Limit this field to be equ |       |               |           |        |                   |                       |                                                 | d to be equal to the g |  |

To create an Excel file of the above report, click the *Export* button

|           |                  |                |           |        |                   | Health<br>Officer<br>(MCH)      |                   |                     |                 |
|-----------|------------------|----------------|-----------|--------|-------------------|---------------------------------|-------------------|---------------------|-----------------|
| 6         | <u>Banqirana</u> | <u>Frank</u>   |           | Male   |                   | Senior<br>Accounts<br>Assistant | Kamwenge<br>DHO 🗄 | LS                  | 18090953        |
| 7         | <u>Kamateeka</u> | <u>Mwijuka</u> | С         | Female | 9 January<br>1954 | Enrolled<br>Midwife             | Kicheche 重        | L5                  | 18090953:       |
| C S       |                  |                | Export O  | ptions | 5                 |                                 |                   | 1 6                 | 10000059        |
| Na        | File Type Comm   | a Senarate     | d Values  |        | -                 |                                 | : as              | s default view      |                 |
| Pr        | Compression Opt  |                |           |        |                   | •                               |                   |                     |                 |
| Tr:<br>Er | Export C         | lose           |           |        |                   |                                 |                   | Limit this field to | be equal to the |
| Star      | t Date           |                |           |        |                   |                                 |                   |                     |                 |
| Trai      | ning Venue       | Sele           | ect Value |        |                   | -                               |                   |                     |                 |
| Dep       | partment         | Sele           | ect Value |        |                   | -                               |                   |                     |                 |
| Faci      | ility            | ► <u>Sele</u>  | ect Value |        |                   |                                 |                   |                     |                 |
|           |                  |                |           |        |                   |                                 |                   | Apply Limits        |                 |
|           |                  |                |           |        | Chart             | Print                           | Export            | Table               |                 |
| Re        | lated Views:     |                |           |        | • 8               | alary List                      |                   |                     |                 |

Click the **Export** button again.

| - e                                                                                                    | Expo         | rt Options                                                                                                    |
|----------------------------------------------------------------------------------------------------|--------------|----------------------------------------------------------------------------------------------------|
| File Type Comma Sep<br>Compression Options<br>Export Close<br>Nationality<br>Program Sponsor<br>Training Type<br>End Date<br>Start Date<br>Training Venue | no compl y   | ening Staff_Directory_05_09_2012.csv You have chosen to open Staff_Directory_05_09_2012.csv which is a: Microsoft Excel Comma Separated Values File from: http://10.42.43.1 What should Firefox do with this file? Open with Microsoft Excel (default) Save File Do this <u>a</u> utomatically for files like this from now on. OK Cancel |
| Department<br>Facility                                                                                                    | Select Value |                                                                                                    |

To view the report without saving, choose open with. Select Save File to save the report.

Note: This file opens or saves as \* .CSV. To change the file format, Go to File menu, select Save As, type file name, under save as type choose Excel 97-2003 workbook from the drop down menu

## 4.2 Graphical Report Formats

Follow the above steps as used to display the tabular report format to get graphical report be clicking **Chart** button

|       |       |        | Apply Limits |
|-------|-------|--------|--------------|
| Chart | Print | Export | Table        |

Click the Chart Button to display summary information in chart format.

Note: This button is only applicable to reports with not more than two fields where one field is numeric.

| Choose options to lim | it results   |       |       | Save as | s default view |
|-----------------------|--------------|-------|-------|---------|----------------|
| Hire Year After       |              |       |       |         |                |
| Hire Year Before      |              |       |       |         |                |
| Birth Date After      |              |       |       |         |                |
| Birth Date Before     |              |       |       |         |                |
| Gender                | Select Value |       |       |         |                |
| Facility Type         | Select Value |       | -     |         |                |
| Nationality           | Select Value |       | -     |         |                |
| Facility              | Select Value |       |       |         |                |
|                       |              |       |       |         | Apply Limits   |
|                       |              | Chart | Print | Export  | Table          |

Use Apply Limits button to filter and narrow the search scope for the selected report.

| c  | Chart Options Select the desired chart style here.                                    |
|----|---------------------------------------------------------------------------------------|
| н  | Chart Style Choose the chart style.                                                   |
|    | Pie Chart(Simple)                                                                     |
| н  | Displayed Fields Choose the way you wish to select fields to display.                 |
| в  | One field (Total)                                                                     |
| в  | One Field Total                                                                       |
| G  | Displays one field with the total numbers with that value for that field. First Field |
|    | Age Range                                                                             |
| Fi |                                                                                       |
| N  |                                                                                       |
| Fi | Chart Close                                                                           |
|    |                                                                                       |

Choose the desired chart format from **Chart Style** drop down menu, Choose the way you wish to select fields to display from the **Displayed Fields**.

Note: Using the procedure above, will help to produce the necessary reports as desired by the user

# 4.3 Different reports

The following pre-defined report views are available once HRIS Manage is installed.

### 4.3.1 Staff Reports

These reports pertain only to employees who have records in the system. The lists can be filtered by the employee's nationality, or the facility or department where the employee is located. The charts can be filtered by employee nationality or gender, or the facility or type of facility where employees are located.

- **Staff Directory:** The table displays all employees alphabetically by surname.
- Home Contact List: The table displays all employees' home addresses.
- Emergency Contact List: The table displays all employees' emergency contact information.
- Salary List: The table displays all employees' hire date, current salary and starting salary.
- **Classification Breakdown:** This pie chart compares the total number of employees in each job classification.
- Job Breakdown: This pie chart compares the total number of employees in each job.
- **Nationality Breakdown:** This pie chart compares the total number of employees in each nationality.
- Age Distribution: This bar chart displays the total number of employees in different age ranges.
- **Hires Per Year:** This bar chart displays the total number of employees hired into an open position each year.
- Retirement Planning: This line chart shows the number of employ
- **Retirement/Exit:** The table displays employee and dates when they are to retire
- **Staff Accommodation Report:** Gives details about whether staff are accommodated by the institution or not. It helps to determine who gets housing allowances
- **Appraisal Reports:** Gives details about staff that have been appraised and those that have not and the action points for improvement
- File tracking report: Gives the location of a staff personal file i.e. to which office the file has been taken and for what purpose
- Staff Employment Status Report: It gives the employment status of a staff if probation, confirmed, or contract
- Leave management: For planning and management of leave being taken by staff
- **Staff Album:** Shows the current staff by department with their recent photos for easy identification.

# 4.3.2 Training reports:

These reports show training and mentorship information

- Mentored Staff: A list of mentored Staff
- One Day Trainings: Staff with one day trainings
- Trained Staff (Latest Trainings): A List of staff with their Latest Trainings
- Trained staff (All trainings): A list of trained staff (including duplicates)
- Total Staff Trained (All Trainings): Total staff trained(including duplicates)

### 4.3.3 **Position Reports**

These reports pertain only to positions entered in the system. They can be filtered by job, facility and department where the position is located, position status, cadre and job classification.

- **Position List:** The table lists all positions.
- **Position Open Duration:** The table report is for assessing how long each position was open before it was filled.

# 4.3.4 Facility Reports

These reports pertain only to offices or facilities entered in the system. They can be filtered by the facility type and by the country and district where the facility is located.

• Facility List: The table lists all offices and facilities.

### 4.3.5 Search Reports

These reports enable users to search for specific employee's record by the employee's surname, status, job or facility where the employee is deployed. The same report can be accessed from the **Search Records** screen.

# 4.4 Report Views

Report views define how data are displayed in a report. Multiple report views can be created for the same report so that data may be aggregated and analyzed in various ways. For each report, data can be displayed either as a table or as a chart. The data may also be exported for further analysis, or the report may be printed.

### 4.4.1 Creating and Editing report views

Administrators and Managers can create new report views or edit views that have already been defined. At least one report view must be defined before a report can be run. Other users may run any report view, but they cannot create new views. Creating report views requires some knowledge of the data fields used in HRIS.

Note: Unless you understand these fields, you should not edit or delete the existing report views pre-defined in HRIS.

To create report views, click **Configure System** under "Manage Reports" click **Report Views**.

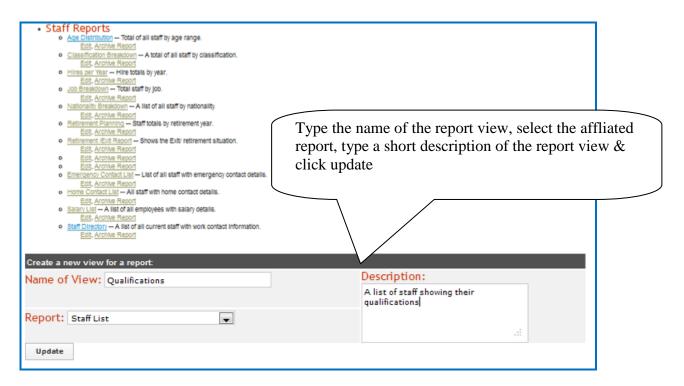

The pop up screen displaying the message 'successfully updated values' click Close

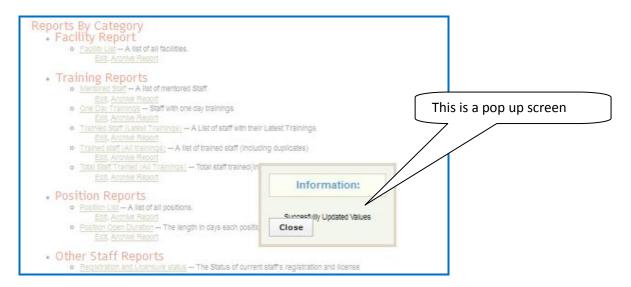

Note: The following steps also apply to editing an existing report view

Locate the newly created or existing report view and click on **edit** in order to activate or edit the fields to be seen in the view respectively.

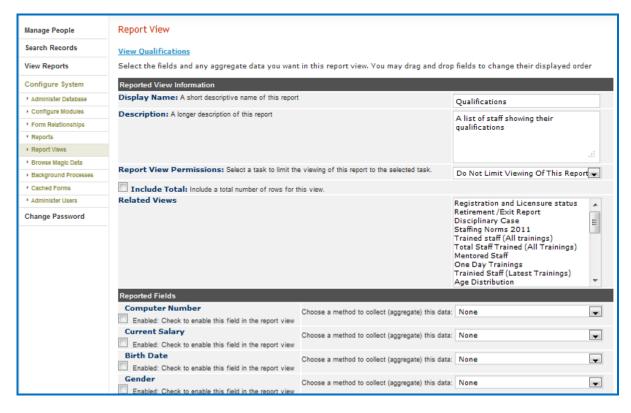

Click in the check box to enable the field

To change order of display of the fields on the report, point on the field name hold and drag to a desired order.

| Enabled: Check to enable this field in the report view                         | Choose a method to collect (aggregate) this data: | INONE | <b>~</b> |
|--------------------------------------------------------------------------------|---------------------------------------------------|-------|----------|
| Facility ID<br>Enabled: Check to enable this field in the report view          | Choose a method to collect (aggregate) this data: | None  | Ŧ        |
| Salary Scale<br>Enabled: Check to enable this field in the report view         | Choose a method to collect (aggregate) this data: | None  | •        |
| Position<br>Enabled: Check to enable this field in the report view             | Choose a method to collect (aggregate) this data: | None  | -        |
| Terms of Employment<br>Enabled: Check to enable this field in the report view  | Choose a method to collect (aggregate) this data: | None  | •        |
| End Date Enabled: Check to enable this field in the report view                | Choose a method to collect (aggregate) this data: | None  | •        |
| Reason for Departure<br>Enabled: Check to enable this field in the report view | Choose a method to collect (aggregate) this data: | None  | -        |
| Hire Date  Enabled: Check to enable this field in the report view              | Choose a method to collect (aggregate) this data: | None  | •        |
| Starting Salary Enabled: Check to enable this field in the report view         | Choose a method to collect (aggregate) this data: | None  | -        |
| Work Email Enabled: Check to enable this field in the report view              | Choose a method to collect (aggregate) this data: | None  | •        |
| Work Telephone                                                                 | Choose a method to collect (aggregate) this data: | None  | -        |
| Enabled: Check to enable this field in the report view Retirement Year         | Choose a method to collect (aggregate) this data: | None  | •        |
| Enabled: Check to enable this field in the report view Retirement Due date     | Choose a method to collect (aggregate) this data: | None  | •        |
| Enabled: Stock to enable this field in the report view                         |                                                   |       |          |
| Edit Display Options Update Check b                                            | oox that is enabled                               |       |          |

After selecting all the desired fields and arrangement, Click Update

The pop up screen displaying the message 'successfully updated values' click Close

# 5 Administer Database

To ensure that standard data types such as countries, regions, districts, marital status, reasons for position changes, training types, program sponsors, facility and department names, and the like are enforced across the system, those standard data types must be created as lists. These lists are used to create selection menus that provide options for selection when adding records, jobs and positions.

Click **Configure System** and then click **Administer Database** to create and update standard lists of data for selection in system menus. Only the HR Manager and System Administrator can create data types.

Administer database is composed of several sections i.e. Geographic Information, Organization Lists, Employee Lists, Create Job Structure, Manage Positions, Create Training Information/Mentorship information, and Planning Information

### Geographic Information

- Country
- Region
- District
- Sub-County
- Currency

# Organization Lists

- Facility Type
- Office/Facility
- Department
  - Registration Councils

### Employee Lists

- Education Level
- Qualification
- Language
- Competency Type
- Competency
- Competency Evaluation
- Identification Type
- Benefit Type
- Marital Status
- Reasons for Departure
- Terms of Employment
- Accident Type
- Disciplinary Action Type
- Reason for Disciplinary Action

# Create Job Structure

- Cadres
- Salary Scale
- Jobs

# Manage Positions

- Salary Sources
- Positions (by Facility)

# Create Training Information/Mentorship information

- Training Type
- One Day Training Type
- Program Sponsor
- Venue
- Area of Mentorship

### **Planning Information**

- Establishment Type
- Establishment Period
- Establishments

# 5.1 Geographical Areas

# 5.2 Add a Country

You will need to add at least one country to the system for selection whenever a geographical location is required. This should be the country where your organization's headquarters are located. In addition, you should add the names of all countries where employees are located or all nationalities you would like to track in the system.

# Click Configure System then click Administer Database.

Click on Country

The Country page opens, showing all Countries entered in the database. Either Click Add New Country or select an existing Country and click **Update This Information** to edit it.

| Manage People               | Administer Database: Country |
|-----------------------------|------------------------------|
| Search Records              | Country                      |
| View Reports                | Name*                        |
| Configure System            |                              |
| Administer Database         | 2 Character Alpha Code*      |
| Configure Modules           |                              |
| Form Relationships          | ISO Numeric Code             |
| <ul> <li>Reports</li> </ul> |                              |
| Report Views                |                              |
| Browse Magic Data           | Primary Country              |
| Background Processes        | No                           |
| Cached Forms                | Use for Location Selection   |
| Administer Users            | No                           |
| Change Password             | Hide                         |
|                             | No                           |
|                             | * - Required Field           |
|                             | return (do not save changes) |
|                             |                              |

# 5.3 Add a Region

A *region* is a major subdivision of a country. Region choices depend on which country is selected; only a region that is associated with a particular country can be chosen when that country is selected. For each country you have entered in the system, add at least one region.

# Click Configure System then click Administer Database.

### Click on Region

The Region page opens, click on View to see all Regions entered in the database.

| Administer Database: Region                                         |      |
|---------------------------------------------------------------------|------|
| Add new Region                                                      |      |
| Select Country:                                                     |      |
| Select or type the Country to limit the displayed values of Region. | view |
| return                                                              |      |

Either Click Add New Region or select an existing Region and click **Update This Information** to edit it.

| Administer Database: Region   |
|-------------------------------|
| Region                        |
| Name*                         |
| Country* (Add new) Select One |
| Code                          |
| confirm (do not save changes) |

# 5.4 Add a District

A *district* is a subdivision of a region. In some locations, the district may be called the *state* or *province*. District choices depend on which country is selected; only a district that is associated with a particular country can be chosen when the country is selected. For each region you have entered in the system, add at least one district.

Click **Configure System then click Administer Database.** Click on District

The District page opens, click on View to see all Districts entered in the database.

| Administer Database: District                                        |      |
|----------------------------------------------------------------------|------|
| Add new District                                                     |      |
| Select Region:                                                       |      |
| Select or type the Region to limit the displayed values of District. | view |
| return                                                               |      |

Either Click Add New District or select an existing District and click **Update This Information** to edit it.

| Administer Database: District |                       |
|-------------------------------|-----------------------|
| District                      |                       |
| Name*                         | ]                     |
| Region* (Add new)             | ▶ <u>Select Value</u> |
| Code                          | ]                     |
| return (do not save changes)  | confirm               |

Type the name of the **Region** or select the **Country** and then the **Region** in which the district is located.

Enter a **Code** for the district (optional).

Click Confirm and confirm that the information entered is correct. If it is not correct, click Edit to change it. If it is, click Save to save it.

# 5.5 Add a County or Sub-county

A *county* is a smaller geographical division within a district. The term *county* corresponds to *sector* in some locations. Assigning counties is optional for this system. County choices depend on which district is selected; only a county that is associated with a particular district can be chosen after that district is selected. For any district entered in the system, you may add multiple counties.

# Click Configure System then click Administer Database.

Click on County

The County page opens, showing all Counties entered in the database. Either Click Add New County or select an existing County and click **Update This Information** to edit it.

| Administer Database: County  |         |
|------------------------------|---------|
| County                       |         |
| Name* District* (Add new)    |         |
| Select Value                 |         |
| return (do not save changes) | confirm |

# 5.6 Add a Currency

If your organization pays salaries or other payments in more than one currency, you should add each currency. The correct currency may then be selected when entering the salary or special payment. At least one currency should be added.

Click Configure System then click Administer Database.

Click on Currency

The Currency page opens, showing all Currencies entered in the database.

| Administer Database: Currency |
|-------------------------------|
| Add new Currency              |
| Select Currency to edit       |
| <u>EU - €</u>                 |
| <u>GBP - £</u>                |
| <u>TF - ¤</u>                 |
| USD - S                       |
|                               |
| return                        |

Either Click Add New Currency or select an existing Currency and click **Update This Information** to edit it.

| Administer Database: Currency |         |
|-------------------------------|---------|
| Currency                      |         |
| Currency Code*                |         |
|                               |         |
| Name                          |         |
| Country (Add new)             |         |
| Select One                    |         |
| Symbol                        |         |
|                               | confirm |
| return (do not save changes)  |         |

The Currency form opens. Enter the **Currency Code**, an abbreviation that will identify the currency in selection menus.

Enter the Name of the currency (optional).

Select the **Country** for the currency (optional).

Enter the **Symbol** for the currency; the symbol will also appear in selection menus (optional).

Click Confirm and confirm that the information entered is correct. If it is not correct, click Edit to change it. If it is, click Save to save it.

# 5.7 Organization Lists

### 5.7.1 Add a Facility Type

The *facility type* classifies each office and facility in the organization for reporting and organizational purposes. Examples of facility types include Office, General Hospital, Health center IV, etc. Specify at least one facility type.

# Click Configure System then click Administer Database.

Click on Facility Type.

The Facility Type. page opens, showing all types entered in the database.

| Administer Database: Facility Type |
|------------------------------------|
| Add new Facility Type              |
| Select Facility Type to edit       |
| Clinic                             |
| Dispensary                         |
| Doctor's Office                    |
| Health Clinic                      |
| Hospital                           |
| Laboratory                         |
| Medical Center                     |
| Mobile Clinic                      |
|                                    |
| return                             |

Either Click Add New Facility Type or select an existing Facility Type and click **Update This Information** to edit it.

| Administer Database: Facility Type |         |
|------------------------------------|---------|
| Facility Type                      |         |
|                                    |         |
| Name*                              |         |
| Hospital                           |         |
|                                    |         |
|                                    | confirm |
| return (do not save changes)       |         |

The Facility Type form opens. Enter the **Name** of the facility type. Click Confirm and confirm that the name entered is correct. If it is not correct, click Edit to change it. If it is, click Save to save it.

# 5.7.2 Add an Office or Facility Name

If your organization has multiple offices or facilities, you may add each one to the system in order to link positions to the offices or facilities where they are located. You may also update information about an office or facility if it changes. Enter at least one office or facility, preferably the location of your organization's headquarters.

Click on Facility

The Facility page opens, click on View to view all Facilities entered in the database.

| Administer Database: Office/Facility                                          |      |
|-------------------------------------------------------------------------------|------|
| Add new Office/Facility Select Location:                                      |      |
| Select or type the Location to limit the displayed values of Office/Facility. | view |
| return                                                                        |      |

Either Click Add New Facility or select an existing Facility and click **Update This Information** to edit it.

| Administer Database: Office/Facility      |                                |
|-------------------------------------------|--------------------------------|
| Office/Facility                           |                                |
| Name* Facility Type* (Add new) Select One | Location Select Value          |
| Contact Information                       |                                |
| Mailing Address                           | Fax Number Email Address       |
| Telephone Number                          | Notes (Primary Contact Person) |
| Alternate Telephone Number                | confirm                        |
| return (do not save changes)              |                                |

Select a Facility Type for the office or facility.

Enter the **Contact Information** for the office or facility (optional).

Under Location, either type the name of the district where the office or facility is located, or click <u>Select Value</u> and select the Country, Region and District where the office or facility is located.

Click Confirm and confirm that the information entered is correct. If it is not correct, click Edit to change it. If it is, click Save to save it.

### 5.7.3 Add a Department

If any part of your organization is structured into departments, you may add them to the system and then link positions to their departments. Examples of departments include Finance, Health, Information Technology, Administration, and Human Resources. If your organization does not use departments, you may skip this step.

Click **Configure System then click Administer Database.** Click on Department

| Administer Database: Department |
|---------------------------------|
| Add new Department              |
| Select Department to edit       |
| ART                             |
| Administration                  |
| Clinic                          |
| Emergency Service               |
| HRIS                            |
| Hygiene                         |
| Information Technology          |
| Internal Medicine               |
| Kinesitherapy                   |
| Laboratory                      |
| Management                      |
| Maternity                       |

The Department page opens, showing all departments entered in the database. Either Click Add New Department or select an existing Department and click **Update This Information** to edit it

| Administer Database: Department |         |
|---------------------------------|---------|
| Department                      |         |
| Name*                           |         |
| Information Technology          |         |
| return (do not save changes)    | confirm |

Enter the **Name** of the department. Click Confirm and confirm that the name entered is correct. If it is not correct, click Edit to change it. If it is, click Save to save it.

# 5.7.4 Add a Registration Council

A *registration council* is the professional association or licensing board that registers health professionals, such as nurses and midwives council. If your organization needs to track these

registrations or licenses for your employees, enter the name of at least one registration council for selection.

Click **Configure System then click Administer Database.** Click on Registration Council

| Administer Database: Council       |
|------------------------------------|
| Add new Council                    |
| Select Council to edit             |
| Allied Health Council              |
| Medical and Dental Council         |
| Nurses and Midwives Council        |
| Other                              |
| Pharmacy Council                   |
| Uganda Nurses and Midwives Council |
|                                    |
| return                             |

The Registration Council page opens, showing all Registration Councils entered in the database. Either Click Add New Registration Council or select an existing Registration Council and click **Update This Information** to edit it.

| Administer Database: Council |         |
|------------------------------|---------|
| Council                      |         |
| Name*                        |         |
| Nurses and Midwives Council  |         |
| return (do not save changes) | confirm |

Enter the **Name** of the Registration Council. Click Confirm and confirm that the name entered is correct. If it is not correct, click Edit to change it. If it is, click Save to save it.

# 5.8 Create Training Information/Mentorship information

# 5.8.1 Add Training Type

# Click Configure System then click Administer Database.

Click on Training Type

The Training Type page opens, showing all Training Types entered in the database.

Either click Add New Training Type or select an existing training type and click <u>Update This</u> <u>Information</u> to edit it.

| Manage People                    | Administer Database: Training Type |
|----------------------------------|------------------------------------|
| Search Records                   | Training Type                      |
| View Reports                     | Name*                              |
| Configure System                 |                                    |
| Administer Database              | Hide                               |
| Configure Modules                | No                                 |
| Form Relationships               |                                    |
| Reports                          | * - Required Field<br>Confirm      |
| <ul> <li>Report Views</li> </ul> | return (do not save changes)       |
| Browse Magic Data                | return (do not save changes)       |
| Background Processes             |                                    |
| Cached Forms                     |                                    |
| Administer Users                 |                                    |
| Change Password                  |                                    |

Add the training type Click confirm and click save

### 5.8.2 Add One Training Type

Click **Configure System then click Administer Database.** Click on One Day Training Type

The One Day Training Type page opens, showing all One Day Training Types entered in the database. Either Click Add New One Day Training Type or select an existing one day training type and click **Update This Information** to edit it.

| age People         | Administer Database: One Day Training Type |
|--------------------|--------------------------------------------|
| rch Records        | One Day Training Type                      |
| v Reports          | Name*                                      |
| figure System      |                                            |
| minister Database  | Hide                                       |
| onfigure Modules   | No                                         |
| rm Relationships   | * - Required Field                         |
| ports              | Confirm                                    |
| port Views         | return (do not save changes)               |
| owse Magic Data    | recuri (do not zave changes)               |
| ckground Processes |                                            |
| ched Forms         |                                            |
| Iminister Users    |                                            |
| nge Password       |                                            |
|                    | -                                          |

Add the one day training type Click confirm and click save

### 5.8.3 Add Program Sponsor

Click **Configure System then click Administer Database.** Click on Program Sponsor

The Program Sponsor page opens, showing all Program Sponsors entered in the database. Either Click Add New Program Sponsor or select an existing program sponsor and click **Update This Information** to edit it.

| Manage People        | Administer Database: Program Sponsor |          |
|----------------------|--------------------------------------|----------|
| Search Records       | Program Sponsor                      |          |
| View Reports         | Name*                                |          |
| Configure System     |                                      |          |
| Administer Database  | Hide                                 |          |
| Configure Modules    | No                                   |          |
| Form Relationships   |                                      |          |
| Reports              |                                      | * - Requ |
| Report Views         | return (do not save changes)         |          |
| Browse Magic Data    | recum (do not save changes)          |          |
| Background Processes |                                      |          |
| Cached Forms         |                                      |          |
| Administer Users     |                                      |          |
| Change Password      |                                      |          |
|                      |                                      |          |

Add the program sponsor Click confirm and click save

#### 5.8.4 Add Venue

### Click **Configure System then click Administer Database** Click on **Venue**

The Venue page opens, click view to show all Venues entered in the database. Either Click Add New Venue or select a venue and click **Update This Information** to edit it.

| Search Records                        |                              |                    |                 |
|---------------------------------------|------------------------------|--------------------|-----------------|
|                                       | Venue                        |                    |                 |
| View Reports                          | Name*                        | Location (Add New) |                 |
| Configure System                      |                              |                    |                 |
| Administer Database                   |                              | Select Value       |                 |
| Configure Modules                     | Hide                         |                    |                 |
| Form Relationships                    | No                           |                    |                 |
| Reports                               |                              |                    | * - Required Fi |
| Report Views                          |                              |                    | Confirm         |
| <ul> <li>Browse Magic Data</li> </ul> | return (do not save changes) |                    |                 |
| Background Processes                  |                              |                    |                 |
| Cached Forms                          |                              |                    |                 |
| Administer Users                      |                              |                    |                 |
| Change Password                       |                              |                    |                 |

Add the venue, select the location, Click confirm and click save

### 5.8.5 Add Area of Mentorship

### Click **Configure System** then click **Administer Database** Click on Area of Mentorship

The Area of Mentorship page opens, showing all Area of Mentorships entered in the database. Either Click Add New Area of Mentorship or select an area of mentorship and click **Update This Information** to edit it.

| Manage People        | Administer Database: Area of Mentorship |
|----------------------|-----------------------------------------|
| Search Records       | Area of Mentorship                      |
| View Reports         | Area or mentorship<br>Name <sup>4</sup> |
| Configure System     |                                         |
| Administer Database  | Hide                                    |
| Configure Modules    | No                                      |
| Form Relationships   |                                         |
| Reports              | * - Required Field                      |
| Report Views         |                                         |
| Browse Magic Data    | return (do not save changes)            |
| Background Processes |                                         |
| Cached Forms         |                                         |
| Administer Users     |                                         |
| Change Password      |                                         |

Add the area of mentorship Click confirm and click save

# 5.9 Add an Education Type/Level

The *education type/level* classifies a type of educational institution that issues degrees/certification. Education types are selected when entering a person's educational history.

# Click **Configure System** then click **Administer Database** Click on **Education Type/Level**

The Education Type/Level page opens, showing all Education Types/Levels entered in the database. Either Click Add Education Type/Level or select an Education Type/Level and click Update This Information to edit it.

| Administer Database: Education Level/Type                | 4 |
|----------------------------------------------------------|---|
| Add new Education Level/Type                             |   |
| Select Education Level/Type to edit                      |   |
| A Level Certificate - Post Primary Education             |   |
| Advanced Diploma - Tertiary and University Education     |   |
| Bachelors - Tertiary and University Education            |   |
| Certificate - Pre Primary Education                      |   |
| Certificate - Primary Education                          |   |
| Certificate - Tertiary and University Education          |   |
| Masters - Tertiary and University Education              |   |
| O Level Certificate - Post Primary Education             |   |
| Ordinary Diploma - Tertiary and University Education     |   |
| PhD - Tertiary and University Education                  |   |
| Postgraduate Diploma - Tertiary and University Education |   |

# 5.10 Add Qualification

After adding an education level/type, you will need to add one or more kinds of qualification for that level/type. The qualification will be selected when entering the educational history for a person into the system. Examples of qualification include: UCE, UACE, Bachelor's degree in Computer science, and Master's degree in Public Health.

# Click **Configure System** then click **Administer Database** Click on **Qualification**

The qualification page opens, click view to show all qualifications entered in the database. Either Click Add Qualification or select a qualification and click Update This Information to edit it.

| Administer Database: Qualification                                              |
|---------------------------------------------------------------------------------|
| Select Education Level/Type:                                                    |
| Select the Education Level/Type to limit the displayed values of Qualification. |
| Select One                                                                      |
| Add new Qualification                                                           |
| Select Qualification to edit                                                    |
| Bachelor of Arts                                                                |
| Bachelors Degree in Computer Science                                            |
| Diploma in Clinical Medicine & Community Health                                 |

# 5.11 Add a Language

If you want to track employee proficiency in speaking, reading and writing foreign languages, each language must be added to the system to be selected when adding the employee's qualifications.

Click **Configure System** then click **Administer Database** Click on **Language** 

The Language page opens, showing all Languages entered in the database.

| Administer Database: Language |
|-------------------------------|
| Add new Language              |
| Select Language to edit       |
| Dutch                         |
| English                       |
| French                        |
| German                        |
| Italian                       |
| Kinyarwanda                   |
| Spanish                       |
| Swahili                       |
| Taifafeki                     |
|                               |
| return                        |

Either Click Language or select a Language and click Update This Information to edit it.

| Administer Database: Language |         |
|-------------------------------|---------|
| Language                      |         |
| Name*                         |         |
| Swahili                       |         |
| return (do not save changes)  | confirm |

Click Confirm and confirm that the name entered is correct. If it is not correct, click Edit to change it. If it is, click Save to save it.

# 5.12 Add a Competency Type

A competency type is a broad category for organizing competencies, or skills in which employees have been assessed as competent. Examples of competency types include Computer Skills, Client Interaction and Diagnostics. Competency types combined with competencies comprise your organization's competency model.

Click **Configure System** then click **Administer Database** Click on **Competency Type** 

The **Competency Type** page opens, showing all Competency Types entered in the database.

| Administer Database: Competency Type |
|--------------------------------------|
| Add new Competency Type              |
| Select Competency Type to edit       |
| Accounting                           |
| Administration                       |
| Dentistry                            |
| Housekeeping                         |
| Information Technology               |
| Logistics                            |
| Management                           |
| Medicine                             |
| Nursing/Midwifery                    |
| Optometry                            |
| Pharmacy                             |
| Physiotherapy                        |
| Protective Services                  |
| Public Health                        |
| Secretarial                          |
|                                      |
| return                               |

Either Click Add Competency Type or select an Competency Type and click Update This Information to edit it.

| Administer Database: Competency Type |         |
|--------------------------------------|---------|
| Competency Type                      |         |
| Name*                                |         |
| Public Health                        |         |
| return (do not save changes)         | confirm |

Enter the **Name** of the competency type. Click Confirm and confirm that the name entered is correct. If it is not correct, click Edit to

# 5.13 Add a Competency

After adding a competency type, add one or more *competencies*--skills or qualifications in which an employee has been assessed as competent--grouped under that competency type. For example, for the competency type Computer Skills, specific competencies could include Data Entry, Software Use and Document Formatting. The set of competencies and competency types comprise your organization's competency model. When an employee has been assessed as having a particular competency, that competency can be added to the employee's record. Competencies may also be earned by completing training courses.

Click **Configure System** then click **Administer Database** Click on **Competency** 

The **Competency** page opens, showing all **Competencies** entered in the database.

| Administer Database: Competency                                                                                      |
|----------------------------------------------------------------------------------------------------|
| Add new Competency                                                                                                   |
| Select Competency Type:                                                                                              |
| Select or type the Competency Type to limit the displayed values of Competency.           Public Health         view |
| Select Competency to edit                                                                                            |
| Nutrition                                                                                                    |
| Preventive Medicine                                                                                                  |
|                                                                                                    |

Either Click Add Competency or select a Competency Update This Information to edit it.

| Administer Database: Competency                                                                    |         |
|----------------------------------------------------------------------------------------------------|---------|
| Competency                                                                                         |         |
| Name*                                                                                              |         |
| Nutrition                                                                                          |         |
| Competency Type* (Add new)                                                                         |         |
| Public Health                                                                                      |         |
| Notes                                                                                              |         |
| Participating in programmes for nutrition<br>education and nutrition rehabilitation<br>activities. |         |
| return (do not save changes)                                                                       | confirm |

Enter a **Name** for the competency. Select the **Competency Type** for the competency. Enter any **Notes** about the competency (optional).

Click Confirm and confirm that the name entered is correct. If it is not correct, click Edit to change it. If it is, click Save to save it.

# 5.14 Add a Competency Evaluation

If you want to assess an employee in a particular competency, each evaluation option must be added for selection when making the assessment. For example, you might enter "Competent," "Not Competent" and "Not Assessed" as options to select for the evaluation.

Click Configure System then click Administer Database

Click on Competency Evaluation

| Administer Database: Competency Evaluation |
|--------------------------------------------|
| Add new Competency Evaluation              |
| Select Competency Evaluation to edit       |
| Competent                                  |
| Not Competent                              |
| Not Evaluated                              |
|                                            |
| return                                     |

The Competency Evaluation page opens, showing all Competency Evaluations entered in the database.

Either Click Add Competency Evaluation or select a Competency Evaluation and click Update This Information to edit it.

| Administer Database: Competency Evaluation |         |
|--------------------------------------------|---------|
| Competency Evaluation                      |         |
| Name*                                      |         |
| Competent                                  |         |
| return (do not save changes)               | confirm |

Enter the **Name** of the competency evaluation. Click Confirm and confirm that the name entered is correct. If it is not correct, click Edit to change it. If it is, click Save to save it.

# 5.15 Add an Identification Type

The *identification type* classifies a type of identification, or non-changing information, used to identify an employee or applicant. Examples of identification types include File number, computer number, Passport, Social Security Number and National Health Insurance Card.

Click **Configure System** then click **Administer Database** Click on Identification Type The Identification Type page opens, showing all Identification Types entered in the database.

| Administer Database: Identification Type |
|------------------------------------------|
| Add new Identification Type              |
| Select Identification Type to edit       |
| Birth Certificate                        |
| National Health Identification Number    |
| Passport Number                          |
| Social Security Number                   |
|                                          |
| return                                   |

Either Click Add Identification Type or select an Identification Type and click Update This Information to edit it.

| Administer Database: Identification T | уре     |
|---------------------------------------|---------|
| Identification Type                   |         |
| Name*                                 |         |
| Passport Number                       |         |
| return (do not save changes)          | confirm |

Enter the **Name** of the identification type. Click Confirm and confirm that the name entered is correct. If it is not correct, click Edit to change it. If it is, click Save to save it.

# 5.16 Add a Benefit/Allowance Type

The *benefit type* classifies a type of benefit or special payment to an employee. Examples of benefit types include Allowance, Travel Advance and Bonus.

Click **Configure System** then click **Administer Database** Click on Benefit/Allowance Type

The Benefit/Allowance Type page opens, showing all Benefit/Allowance Types entered in the database.

| Administer Database: Benefit Type |
|-----------------------------------|
| Add new Benefit Type              |
| Select Benefit Type to edit       |
| Allowance                         |
| Bonus                             |
| Expense                           |
| Travel Advance                    |
|                                   |
| return                            |

Either Click Add Benefit/Allowance Type or select a Benefit/Allowance Type and click Update This Information to edit it.

| Administer Database: Benefit Type |         |
|-----------------------------------|---------|
| Benefit Type                      |         |
| Name*                             |         |
| Allowance                         |         |
| return (do not save changes)      | confirm |

Click Confirm and confirm that the name entered is correct. If it is not correct, click Edit to change it. If it is, click Save to save it.

# 5.17 Add a Marital Status

*Marital status* is used to identify employees' legal status. Examples of marital status include Single, Married, Divorced and Widowed.

Click **Configure System** then click **Administer Database** Click on Marital Status

The Marital Status page opens, showing all Marital Status entered in the database.

| Administer Database: Marital Status |
|-------------------------------------|
| Add new Marital Status              |
| Select Marital Status to edit       |
| Divorced                            |
| Domestic Partner                    |
| Married                             |
| Single                              |
| Widowed                             |
|                                     |
| return                              |

Either Click Add Marital Status or select a Marital Status and click Update This Information to edit it.

| Administer Database: Marital Status |         |
|-------------------------------------|---------|
| Marital Status                      |         |
| Name*                               |         |
| Married                             |         |
| return (do not save changes)        | confirm |

Enter the **Name** of the marital status. Click Confirm and confirm that the name entered is correct. If it is not correct, click Edit to change it. If it is, click Save to save it.

# 5.18 Add a Reason for Departure

*Reasons for departure* are used to classify the reasons why an employee has left the employment of the organization or changed positions. Examples of reasons for departure include Promotion, Termination, Layoff, Illness, Death and Out Migration.

Click **Configure System** then click **Administer Database** Click on Reason for Departure

The Reason for Departure page opens, showing all Reasons for Departure entered in the database. Either Click Add Reason for Departure or select a Reason for Departure and click Update This Information to edit it.

# 5.19 Create a Job Structure

iHRIS Manage enables HR Managers and Staff to design and manage a job structure for the organization. Jobs may be categorized by health professional cadre, job classification and salary grade, and may be assigned standard titles, codes and job descriptions. Click <u>Administer Database</u>

under <u>Configure System</u> to create the job structure, add new positions that may be filled by employees or applicants and manage existing positions.

### 5.19.1 Add Cadres

A *cadre* is a broad category of health workers characterized by the specific training, certification or other qualifications required to practice or be licensed in that field. Examples of cadres include Nurse, Physician and Pharmacist. Each job can be linked to one cadre for reporting purposes. You may add new cadres or edit any cadre that was previously added. Only the HR Manager or System Administrator can update the cadres.

#### Click **Configure System** then click **Administer Database** Click on Cadres

| Administer Database: Cadre |
|----------------------------|
| Add new Cadre              |
| Select Cadre to edit       |
| Allied Health Professional |
| Medical Doctor             |
| Nurse                      |
| Pharmacist                 |
|                            |
| return                     |

The Cadres page opens, showing all Cadres entered in the database. Either Click Add Cadre or select a Cadre and click Update This Information to edit it.

| Administer Database: Cadre   |         |
|------------------------------|---------|
| Cadre                        |         |
| Name*                        |         |
| Allied Health Professional   |         |
| return (do not save changes) | confirm |

Click Confirm and confirm that the name entered is correct. If it is not correct, click Edit to change it. If it is, click Save to save it.

### 5.19.2 Add Job Classifications

A *job classification* is a broad category used to organize jobs. Each job can be optionally linked to one job classification for organization and reporting purposes. Examples of job classifications include Manager, Professional, Technician, Service Worker and Clerical Worker.

You should add all the job classifications in use in your organization to the system; you may also edit any job classification previously added. If your organization does not use job classifications to organize jobs, you can skip this step. Only the HR Manager or System Administrator can update job classifications.

#### Click **Configure System** then click **Administer Database** Click on Job Classification

The Job Classifications page opens, showing all Job Classifications entered in the database.

| Administer Database: Classification |
|-------------------------------------|
| Add new Classification              |
| Select Classification to edit       |
| Allied Health Professional          |
| Medical Doctor                      |
| Non-Health Professional             |
| Non-Health Support Staff            |

Either Click Add Job Classifications or select a Job Classification and click Update This Information to edit it.

| Administer Database: Classification |         |
|-------------------------------------|---------|
| Classification                      |         |
| Name*                               |         |
| Non-Health Professional             |         |
| Description                         |         |
| Professionals, not health           |         |
| Code                                |         |
| 241                                 |         |
| return (do not save changes)        | confirm |

Enter the **Name** of the job classification. Enter a brief **Description** of the job classification (optional). Enter a **Code** for the job classification (optional). Click Confirm and confirm that the name entered is correct. If it is not correct, click Edit to change it. If it is, click Save to save it.

### 5.19.3 Add Salary Scale/Grades

If your organization defines *salary scale/grades* or bands -- pay ranges for one or more jobs -- add those grades to the system. (If your organization does not define salary grades, you can skip this step.) A job can then be linked to its corresponding salary grade. Only the HR Manager or System Administrator can add or edit salary grades.

# Click Configure System then click Administer Database

Click on Salary Scale/Grades

The Salary Scale/Grades page opens, showing all Salary Scale/Grades entered in the database.

| Administer Database: Salary Grade |
|-----------------------------------|
| Add new Salary Grade              |
| Select Salary Grade to edit       |
| Entry-Level                       |
| Professional Entry-Level          |
| Professional Mid-Level/Managerial |
| Specialist/Director               |
| Technical Specialist              |

Either Click Add Salary Scale/Grades or select an Salary Scale/Grades and click Update This Information to edit it.

| Start*       |
|--------------|
| TF 🛪 💽 40000 |
| End*         |
| TF × 🕑 65000 |
| MidPoint     |
| TF × 💉 52500 |
| confirm      |
|              |

The Salary Grades form opens.

Enter the Name, or identifier, of the salary grade.

Enter any **Notes** to record about the salary grade (optional).

Select a **Currency** for the starting salary and enter the amount of the **Start** salary (the lowest salary in the band).

Select a **Currency** for the ending salary and enter the amount of the **End** salary (the highest salary in the band).

Select a **Currency** for the midpoint salary and enter the amount of the **Midpoint** salary (the midpoint is the average salary in the band offered to a new hire, which may or may not be the equivalent of the true average of the starting and ending salaries). This is optional.

Click Confirm and confirm that the name entered is correct. If it is not correct, click Edit to change it. If it is, click Save to save it.

### 5.19.4 Add Jobs

A *job* is a general set of qualifications, duties and responsibilities as specified in a job description. Each job has a unique job code and may be linked to a cadre, job classification and salary grade.

There may be multiple instances of the same job within an organization. Each of these instances is filled by one employee and is referred to as a *position*. Before a position can be created in the system, its generic job must be added. After creating a generic job, it can be reused as needed for multiple positions that perform the same general duties. For example, a Clinical Nurse, Pediatric Nurse and Intensive Care Nurse may all be positions with the same generic job of Nurse. Only the HR Manager or System Administrator can add or edit jobs.

### Click Configure System then click Administer Database

Click on Jobs

The Jobs page opens, showing all Jobs entered in the database.

| Administer Database: Job |
|--------------------------|
| Add new Job              |
| Select Job to edit       |
| Accountant               |
| Administrative Assistant |
| Administrator            |
| Anesthesiologist         |
| Anesthesiology Assistant |

Either Click Add Jobs or select a Job and click Update This Information to edit it.

| ob                                                                                                    |                                   |
|----------------------------------------------------------------------------------------------------|-----------------------------------|
| Title*                                                                                                    | Salary Grade                      |
| Anesthesiology Assistant                                                                                                    | Professional Entry-Level          |
| Code                                                                                                    | Cadre (Health Professionals Only) |
| 3221-2B                                                                                                    | Allied Health Professional        |
| Description                                                                                                    | Classification                    |
| Anesthesiologist techs carry out<br>advisory, diagnostic, preventive and<br>curative medical tasks, more limited in<br>scope and complexity than those | Allied Health Professional        |

The Job form opens.

Enter a **Title** for the job. Enter a **Code** for the job (optional). Enter a **Description** for the job (optional). Select the **Salary Grade** for the job (optional). Select the **Cadre** for the job (optional). Only select a cadre for health professional jobs. Select the **Classification** for the job (optional).

Click Confirm and confirm that the name entered is correct. If it is not correct, click Edit to change it. If it is, click Save to save it.

5.20 Administer Positions

# 5.20.1 Add Salary Sources

If your organization tracks multiple monetary sources of salaries and/or special payments, add those to the system so the source can be linked to a salary or special payment. Only the HR Manager or System Administrator can add or edit salary sources.

Click Configure System then click Administer Database

Click on Salary Sources

The Salary Sources page opens, showing all Salary Sources entered in the database.

| Administer Database: Salary Source |
|------------------------------------|
| Add new Salary Source              |
| Select Salary Source to edit       |
| Association                        |
| Faith-based Organization (FBO)     |
| Individual Donor                   |
| Ministry of Health                 |
| Private                            |
| Private For-profit (Commercial)    |
| Private Non-profit (NGO)           |
|                                    |
| return                             |

Either Click Add Salary Sources or select a Salary Sources and click Update This Information to edit it.

| Administer Database: Salary Source |         |
|------------------------------------|---------|
| Salary Source                      |         |
| Name*                              |         |
| Private Non-profit (NGO)           |         |
| return (do not save changes)       | confirm |

The Salary Source form opens. Enter the **Name** of the salary source. Click Confirm and confirm that the name entered is correct. If it is not correct, click Edit to change it. If it is, click Save to save it.

# 5.20.2 Add Position Types

To classify positions by a category or type, add those position types to the system. Examples of position types include Permanent, Temporary, Contract, Consultant, Part-time and the like. Only the HR Manager or System Administrator can add or edit position types.

### Click **Configure System** then click **Administer Database** Click on Position Types

The Position Types page opens, showing all Position Types entered in the database.

| Administer Database: Position Type |
|------------------------------------|
| Add new Position Type              |
| Select Position Type to edit       |
| Consultant                         |
| Permanent Full-Time                |
| Permanent Part-Time                |
| Temporary Hourly                   |
|                                    |
| return                             |

Either Click Add Position Types or select an Position Types and click Update This Information to edit it.

| Administer Database: Position Type |         |
|------------------------------------|---------|
| Position Type                      |         |
| Name*                              |         |
| Permanent Full-Time                |         |
| return (do not save changes)       | confirm |

Enter the **Name** of the position type. Click Confirm and confirm that the name entered is correct. If it is not correct, click Edit to change it. If it is, click Save to save it.

# 5.20.3 Add Positions

Adding a position creates a new position in the organization that a single employee will fill. The position must be created before it can be assigned to an existing employee or applications can be accepted for the position. A position that is not linked to an employee but for which you intend to hire someone to fill it is called an *open position*. A position that is not linked to an employee and for which you are not intending to hire someone is called a *discontinued position*. A position that is filled by an employee is called a *closed position*. Either an HR Staff person or an HR Manager can add a new position or update an existing position.

#### Click **Configure System** then click **Administer Database** Click on Positions

The Positions page opens, click view to show all Positions entered in the database.

| Administer Database: Position                                          |    |
|------------------------------------------------------------------------|----|
| Add new Position                                                       |    |
| Select Facility:                                                       |    |
| Select or type the Facility to limit the displayed values of Position. | ew |
| return                                                                 |    |

Either Click Add Positions or select a Position and click Update This Information to edit it.

| Position                                                                                                    |                                                                                                  |
|----------------------------------------------------------------------------------------------------|--------------------------------------------------------------------------------------------------|
| Job* (Add new)                                                                                                    | Position Code*                                                                                   |
| Select One                                                                                                    |                                                                                                  |
| Position Title*                                                                                                    | Supervisor                                                                                       |
| Position Description                                                                                                    | ► <u>Select Value</u>                                                                            |
|                                                                                                    | Facility*                                                                                        |
|                                                                                                    | Select One                                                                                       |
|                                                                                                    | Department                                                                                       |
| Proposed Salary                                                                                                    | Select One                                                                                       |
| EU€ ♥                                                                                                    | Position Type                                                                                    |
| Source                                                                                                    | Select One                                                                                       |
| Association<br>Faith-based Organization (FBO)<br>Individual Donor<br>Ministry of Health<br>Private<br>Date Posted<br>7 V July V 2009 | Proposed Hiring Date<br>7 V July V 2009 V<br>Proposed End Date<br>1 V None V Select V<br>Status* |
|                                                                                                    | Select One                                                                                       |
| Position Comments                                                                                                    | Interview Comments                                                                               |
| return (do not save changes)                                                                                                    | confirm                                                                                          |

Select the **Job** for the new position.

Enter the **Position Title** (this may be the same as the job title).

Enter a **Position Description** as an addendum to the job description (optional).

Select a **Currency** for the salary and enter the **Proposed Salary** amount for the position; this amount will be changed to the actual salary when the position is filled (optional).

If there are one or more salary sources to track for the position, select them in the **Source** box; to select more than one salary source, hold down the CTRL key while clicking the name of each salary source (optional).

Today's date displays for the **Date Posted**, the date the position was opened. If this is incorrect, change the date.

Enter any comments or notes about the position in the **Position Comments** box (optional).

Enter the **Position Code**.

Either type or select the code and title of the position that will supervise this position under **Supervisor** (optional).

Select the office or facility where the position is located in the Facility menu.

Select the **Department** where the position is located (optional).

Select the **Position Type** (optional).

Select the Proposed Hiring Date for the position (optional).

If the position is short-term, select the Proposed End Date for the position (optional).

Select the **Status** of the position: Open or Discontinued. Select *Open* if you want the position to be available for assignment to an employee.

If an interview has been held for the position, enter any comments or notes about it in the **Interview Comments** box (optional).

Click Confirm and confirm that the name entered is correct. If it is not correct, click Edit to change it. If it is, click Save to save it.

# 5.20.4 Edit a Position

Once a position has been created in the system, an HR Staff person or an HR Manager can change any of the information for the position.

### Click Configure System then click Administer Database

Click on select Positions (by Facility) add or edit a position based on the facility where it is located or select <u>Positions (by Status)</u> to add or edit a position based on its status as open, closed or discontinued.

| Administer Database: Position                                                                                                    |      |
|----------------------------------------------------------------------------------------------------|------|
| Add new Position                                                                                                    |      |
| Select Facility:                                                                                                    |      |
| Select or type the Facility to limit the displayed values of Position.<br>Capital City Clinic<br>Select One<br>Capital City Clinic<br>Capital City Hospital<br>Example Clinic<br>Gatarama Health Center | view |

The Position page opens. If you chose <u>Positions (by Facility)</u>, select the name of the facility where the position is located from the **Facility** menu. If you chose <u>Positions (by Status)</u>, select the status of the position from the **Status** menu. Click the View button to display all the positions entered for that facility or status.

| Administer Database: Position                                          |
|------------------------------------------------------------------------|
| Add new Position<br>Select Facility:                                   |
| Select or type the Facility to limit the displayed values of Position. |
| Select Position to edit                                                |
| CHO229 - Nurse                                                         |
| CHO230 - Nurse                                                         |
| CHO999 - Midwife                                                       |
| CLI5 - Accountant                                                      |

A list of positions already entered in the database appears. Click the name of the position to edit.

The position information displays. Click Update This Information

| Position Informatio                         | n                     |                          |
|---------------------------------------------|-----------------------|--------------------------|
| ▼Hide                                       |                       |                          |
| Sedit This Information                      | Position              |                          |
| Update this Information                     | Job:                  | Nurse                    |
| <ul> <li>Select another Position</li> </ul> | Position Title:       | Nurse                    |
|                                             | Position Description: |                          |
|                                             | Proposed Salary:      |                          |
|                                             | Source:               |                          |
|                                             | Position Code:        | CH0229                   |
|                                             | Supervisor:           | MOU 3-Specialized Doctor |
|                                             | Facility:             | Capital City Clinic      |
|                                             | Department:           | ART                      |
|                                             | Position Type:        |                          |
|                                             | Proposed Hiring Date: | 9 December 2004          |
|                                             | Proposed End Date:    |                          |
|                                             | Status:               | Closed                   |
|                                             | Date Posted:          | 9 December 2004          |
|                                             | Position Comments:    |                          |
|                                             | Interview Comments:   |                          |
| Sedit This Information                      | Position Filled By    |                          |
| <u>View Person</u>                          | Surname:              | Drianaeth                |
|                                             | First Name:           | Tre                      |
|                                             | Start Date:           | 1 January 2006           |
|                                             |                       |                          |

The Position form opens, showing the position information that was previously entered. Change any field.

Click Confirm and confirm that the changed information is correct. If it is not correct, click Edit to change it. If it is, click Save to save it.

### 5.20.5 Discontinue a Position

If a position is no longer needed and is not filled by an employee, it can be discontinued. This will prevent the position from displaying in open position lists. The position can be re-opened at any time. Either an HR Staff person or an HR Manager can discontinue a position.

# Click Configure System then click Administer Database

Click on Positions (by Status).

The Position page opens. Select Open from the **Status** menu and click the View button. All of the open positions will display. Click the name of the position to edit.

| Administer Database: Position                                        |
|----------------------------------------------------------------------|
| Add new Position                                                     |
| Select Status:                                                       |
| Select or type the Status to limit the displayed values of Position. |
| Select Position to edit                                              |
| NURSI-TEST-01 - Nurse I                                              |
|                                                                      |
| return                                                               |

The position information displays. Click <u>Discontinue This Position</u> to mark the position as discontinued

| Position Informatio                                   | n                     |                     |
|-------------------------------------------------------|-----------------------|---------------------|
| <b>+</b> Hide                                         |                       |                     |
| Sdit This Information                                 | Position              |                     |
| Update this Information                               | Job:                  | Nurse I             |
| Select another Position     Discontinue this Position | Position Title:       | Nurse I             |
|                                                       | Position Description: |                     |
|                                                       | Proposed Salary:      | TF-0                |
|                                                       | Source:               | Ministry of Health  |
|                                                       | Position Code:        | NURSI-TEST-01       |
|                                                       | Supervisor:           |                     |
|                                                       | Facility:             | Testing Facility    |
|                                                       | Department:           | Clinic              |
|                                                       | Position Type:        | Permanent Full-Time |
|                                                       | Proposed Hiring Date: | 3 March 2009        |
|                                                       | Proposed End Date:    |                     |
|                                                       | Status:               | Open                |
|                                                       | Date Posted:          | 3 March 2009        |
|                                                       | Position Comments:    |                     |
|                                                       | Interview Comments:   |                     |

To re-open a discontinued position, repeat the steps above but select Discontinued from the **Status** menu. Then click <u>Open This Position</u> beside the position information.

# 6 HRIS Frequently asked Questions

1. Who owns integrated Human Resource Uganda Information System (iHRIS)? HRIS is a system that is owned by the government of the Republic of Uganda.

### 2. Differences between IPPS and HRIS

IPPS (Integrated Payroll and Personal System) is payroll system for the government of Uganda while HRIS is a day to day human resource management for the health workforce.

3. Why are we using both IPPS and HRIS to capture the same information on a Health worker?

Currently, both systems are capturing information on health worker. However, with time IPPS will be exporting data on payroll to HRIS on a monthly and HRIS informing IPPS who has joined and who need to be added to the payroll.

### 4. Differences between HMIS and HRIS

HRIS is an information management tool designed specifically for managing human resources in the sector while HMIS is an aggregate of all health management information systems within the health sector. HRIS is a sub system that contributes to HMIS like other sub systems e.g. LMIS, DHIS.

### 5. Differences between DHIS and HRIS

DHIS is an information management tool designed specifically for aggregating patient records in the sector while HRIS is designed to manage human resources.

### 6. Differences between OPEN MRS and HRIS

OPEN MRS is an information system designed specifically for health facility management while HRIS is designed to manage human resources.

- 7. How do I change someone's position information,
  - a. If he/she has been transferred within the same organization?
     First create the new position in that facility where the person has been transferred to Click on Configure system → Click on Administer database→Click on position by facility→Click on Add New Position→ Select the new job of the person→ If the position name is different from the job then change it → Select the facility of the person→Select the department of the person→ Click on confirm and save

### Second we search for the person and record the transfer

Click on search records  $\rightarrow$  Click on search people  $\rightarrow$  Type the person's name and click search  $\rightarrow$  Click on the person's name in the report to open his/her page  $\rightarrow$  Click on Position information on the left menu or scroll down to position information  $\rightarrow$  Click on change position,  $\rightarrow$  Select the new position  $\rightarrow$  Fill in the salary, Terms of employment and DSC minute if known  $\rightarrow$  Choose a reason for transfer  $\rightarrow$  Select what happens to the status of the current position  $\rightarrow$ Click on confirm and save

b. If he/she has left the organization's service?

Click on search records  $\rightarrow$  Click on search people  $\rightarrow$  Type the person's name and click search  $\rightarrow$  Click on the person's name in the report to open his/her page  $\rightarrow$  Scroll down to position information  $\rightarrow$  Click on record a departure,  $\rightarrow$  Select what happens to the status of the current position  $\rightarrow$  Fill in the end date  $\rightarrow$  Choose a reason for departure  $\rightarrow$  Click on confirm and save.

8. How do I assign a position for a new person in the service?

First create the new position in that facility where the person has been posted Click on Configure system  $\rightarrow$  Click on Administer database $\rightarrow$  Click on position by facility  $\rightarrow$ Click on Add New Position $\rightarrow$  Select the new job of the person  $\rightarrow$  If the position name is different from the job then change it $\rightarrow$ Select the facility of the person $\rightarrow$ Select the department of the person $\rightarrow$  Click on confirm and save

#### Second we search for the person to assign the position

Click on search records  $\rightarrow$  Click on search people  $\rightarrow$  Type the person's name and click search  $\rightarrow$  Click on the person's name in the report to open his/her page  $\rightarrow$  Scroll down to position information - Click on record a departure  $\rightarrow$  Select what happens to the status of the current position - Fill in the end date  $\rightarrow$  Choose a reason for departure  $\rightarrow$  Click on confirm and save

9. What happens to the old positions when people change, transfer or depart There are three options that can happen to any position Open - Meaning it's free, it's in the system and no one is occupying it Closed - Meaning it's taken up by someone

Discontinued - Meaning it has been eliminated from the staffing norms/establishment.

When a position is left, by default the position become open, but one can decide to discontinue during the process when you are changing position. If it stays open then when a new employee comes into service we do not have to create it again.

To view open positions: Click on view reports  $\rightarrow$  Click on position reports  $\rightarrow$  On the filters down select open and click on Apply limits.

### 10. How do I populate (add fields in) the drop down menus?

Click on Configure system  $\rightarrow$  Click on Administer database (There is a list of all the fields in the drop down menus) - Click on the one you want to populate  $\rightarrow$  Click on Add New ...  $\rightarrow$  Enter the required fields  $\rightarrow$  Click on confirm and save

### 11. How do I add a new person in the system?

Click on Manage People  $\rightarrow$  Click on Add Person  $\rightarrow$  Fill in the first individual information  $\rightarrow$  Click on confirm and save. Click on Add Demographic information which is tab  $\rightarrow$  Fill in the required fields  $\rightarrow$  Click on confirm and save. Before you click on set position make sure you first create it. After creating the position then assign it to the person. Then add all the necessary information on the person's page

### 12. Can the system work without internet?

Yes, the system can work without internet.

The system can run on a computer that is not connected to internet.

It can also be access from several offices within the building through the LAN with or without internet.

HRIS can also be accessed globally through the internet as while as send updates to the MOH server on a weekly basis

### 13. How is the system backed up and where is it done?

The system does an automatic backup on the local computer and sends a copy to the MOH server on a weekly basis.

#### 14. How do I resize my photo?

Go to the folder where your photo is stored, right click on the photo, select resize image, choose

the option of custom and enter the standard size of passport photo i.e. 200 (height) by 150 (width). Then proceed to update the photo section of person's information with the resized photo.

15. Deleting records

This function is currently reserved for advanced systems administrator and is subject to approval by PPO.

- 16. What to put in comments and notes sections Any information deemed to be useful in relation to that section and is not captured by any of the field designed in HRIS.
- 17. Why do I continue to see a person in the system when I recorded a departure? When you record a departure, the person's record is not permanently deleted from the database but is deactivated from the staff list. This simply means that the person's record is removed from the active staff list. To view active staff, go to "view report" and select "staff list".

However, the person's record will continue to be available in the system and can be viewed through searching the database via "*search records*".

- 18. Search records and staff lists gives a different number Numbers on staff list and search list will vary because of the explanation given in the question 17.
- 19. How do I know the records entered on a particular day To get information on record entered on a particular day i.e. not more than one week, click on search records, select recent changes and choose the option of your interest.
- 20. How can I tell who accessed the system and what they did The system keeps a log of all operations and it's accessible by the system administrator

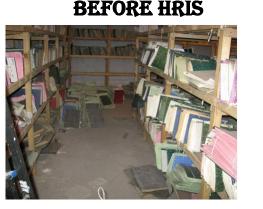

# THE FUTURE WITH HRIS

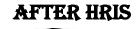

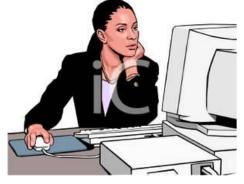